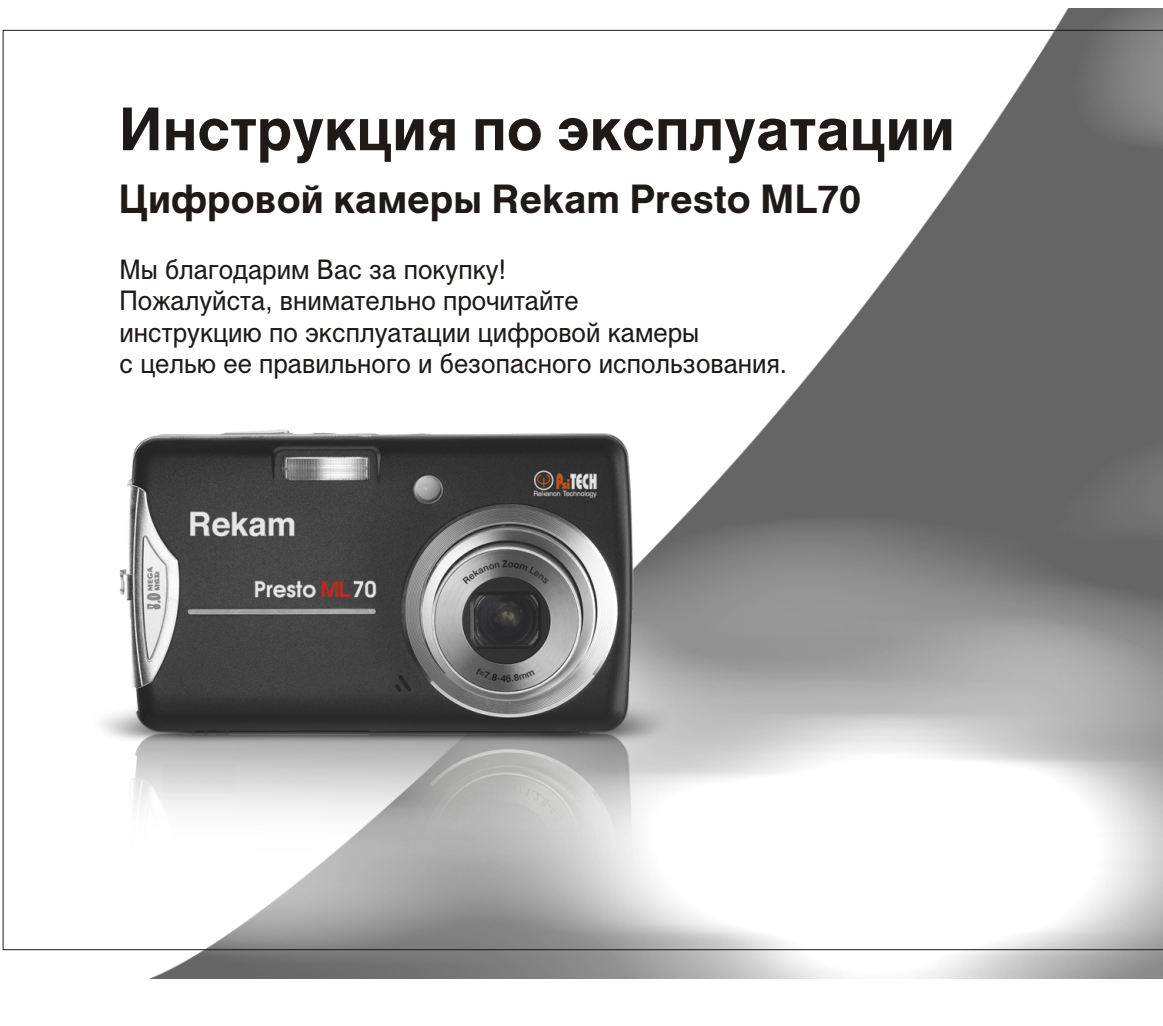

### **Содержание**

 $\bullet$ 

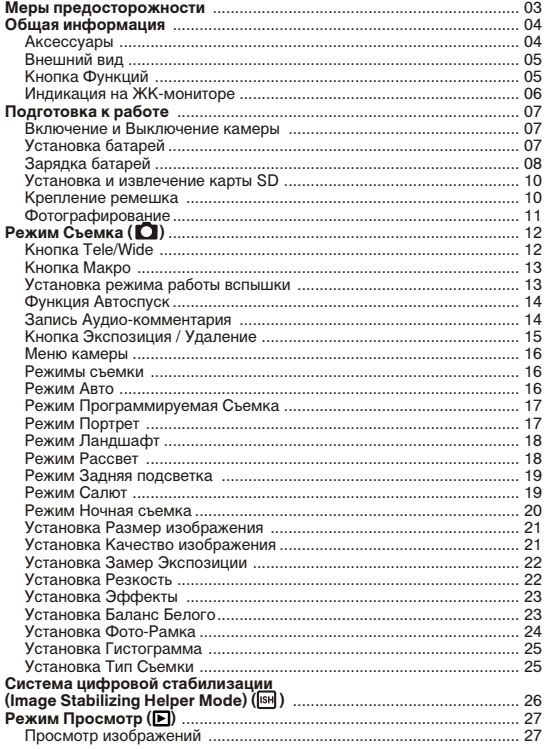

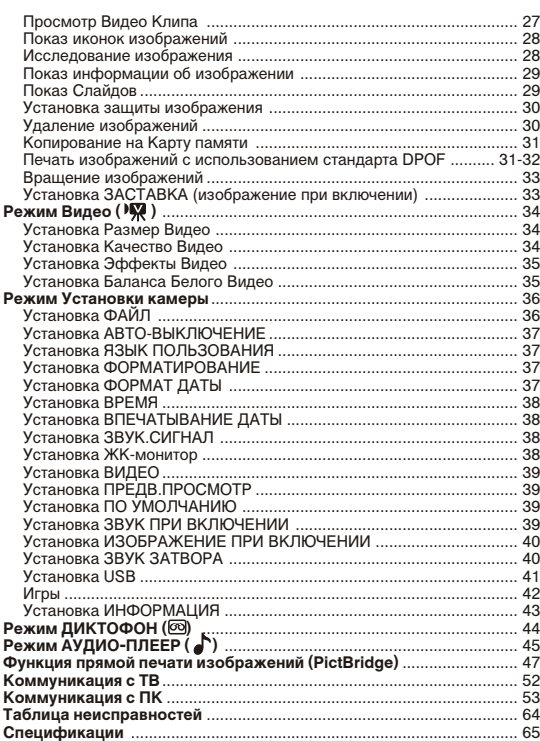

# **Меры предосторожности**

- Не пытайтесь открыть камеру самостоятельно, т.к. это может нанести повреждение камере или электрический удар.
- Работа вспышки на близком расстоянии от глаз (менее 1 м) может оказать негативное воздействие на зрение.
- Храните камеру в недоступном для детей и животных месте во избежание случайного заглатывания мелких частей камеры или аксессуаров.
- В случае попадания в камеру жидкости любого происхождения, необходимо выключить камеру и обратится за консультацией к специалисту по сервисному обслуживанию.

 $\overline{2}$ 

- Не работайте с камерой, если у Вас влажные руки, т.к. это может вызвать электрический удар.
- Избегайте воздействия на камеру сверх высоких температур.
- Не используйте старые и новые батареи вместе.
- Не используйте различные типы батарей.
- Если Вы не планируете использовать камеру в течение длительного периода, извлеките батареи во избежание их утечки.
- Не оставляйте включенным АС адаптер, если камера не используется.
- Это считается нормальным, если камера слегка нагревается вследствие длительного использования.

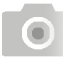

**Общая информация** 

**Аксессуары** 

Цифровая камера Драйвер камеры & ПО Батареи и зарядное

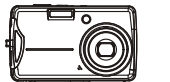

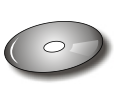

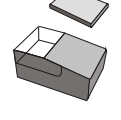

устройство

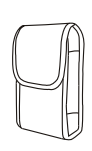

Чехол для камеры

Инструкция по эксплуатации

Кабель USB / Видео Ремешок Наушники

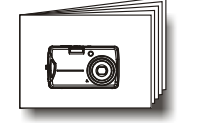

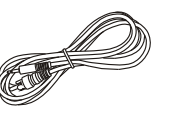

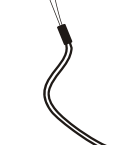

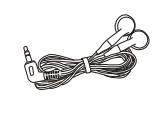

**Общая информация** 

#### **Внешний вид**

 $\bullet$ 

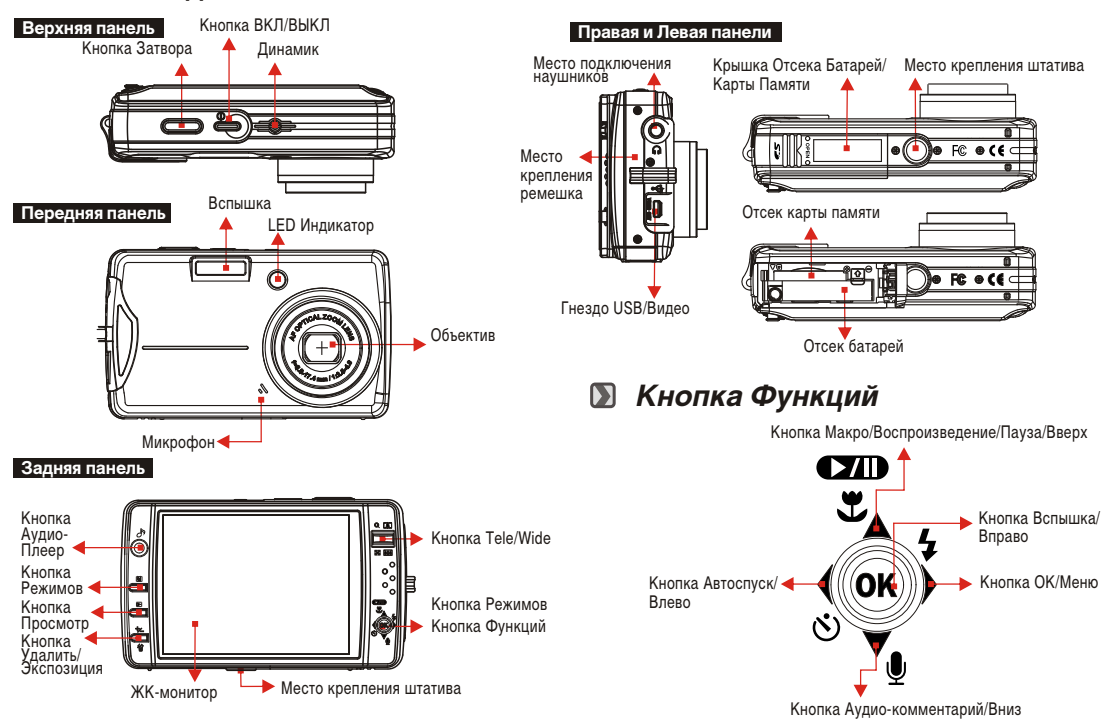

 $\left( 4 \right)$ 

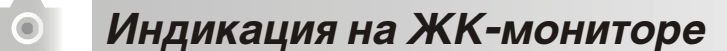

#### **Индикация на ЖК-мониторе**

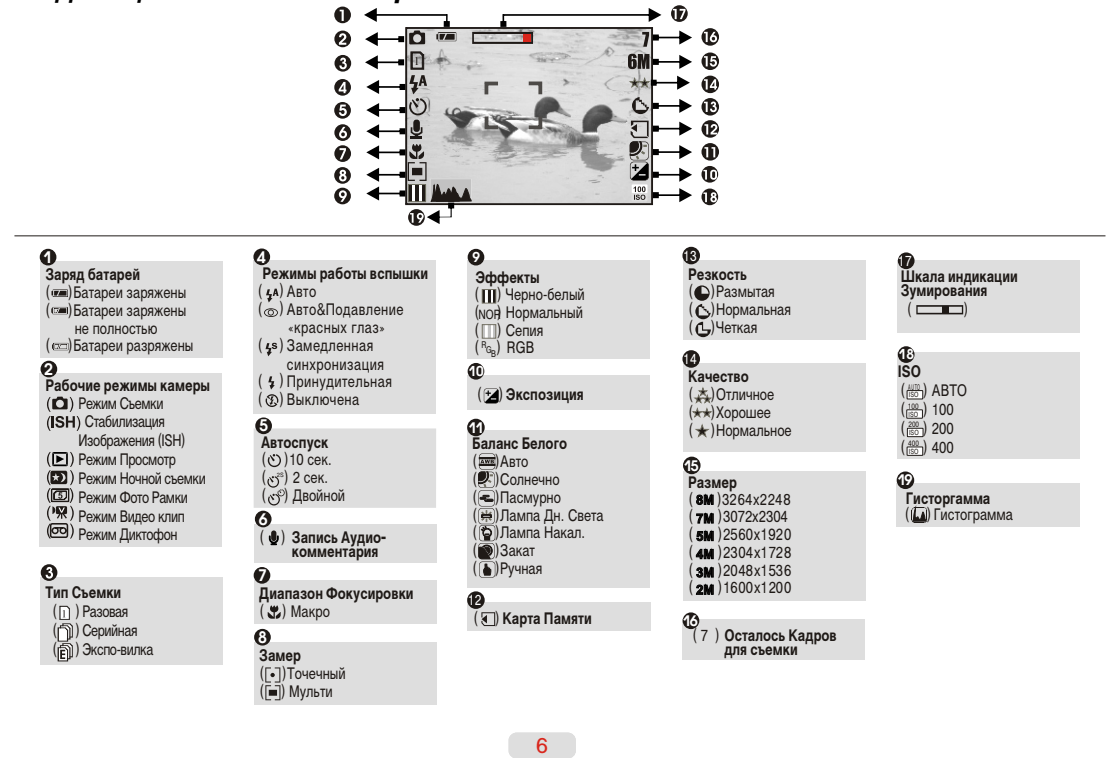

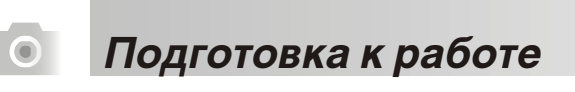

#### **Включение и Выключение камеры**

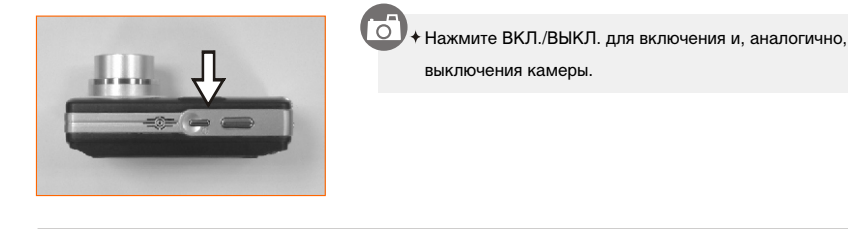

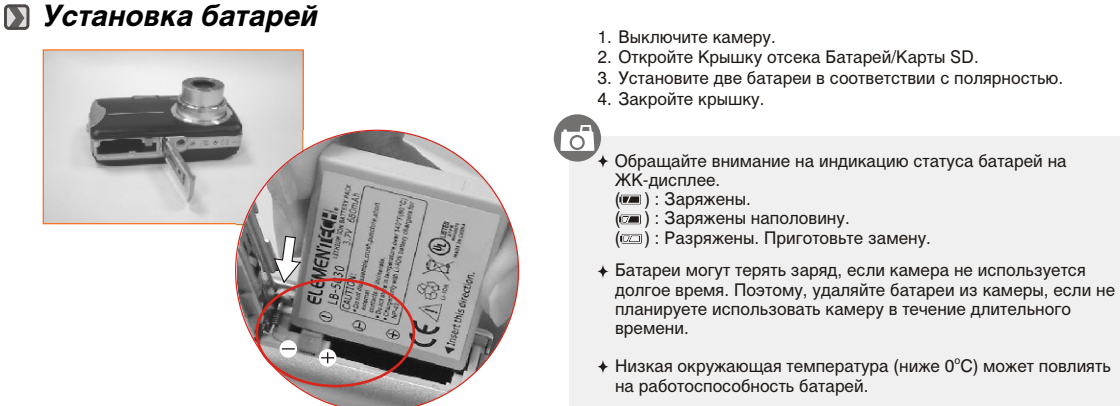

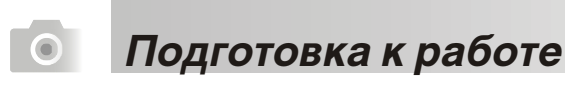

#### **Зарядка батарей**

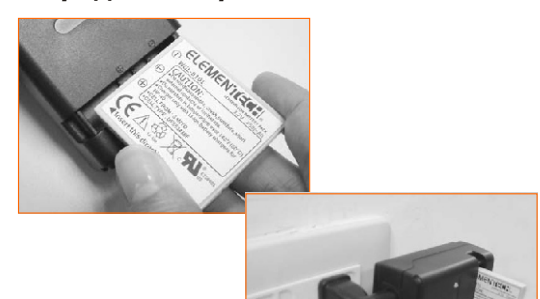

Необходимо зарядить батареи перед использованием.

- 1. Вставьте батареи в зарядное устройство в соответствии с полярностью. 2. Соедините зарядное устройство с сетью электропитания.
- 3. Световой индикатор (LED) горит красным цветом в процессе зарядки.
- 4. Зеленый цвет светового индикатора обозначает завершение процесса зарядки.
- 5. Удалите батареи из зарядного устройства.

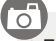

- При полностью разряженной батарее, рекомендуется проводить зарядку в течение 4 часов.
- Считается нормальным легкое нагревание батареи в процессе зарядки.

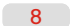

 $\bullet$  $\overline{G}$ 

## **Подготовка к работе**

- Сообщение «Слабая освещенность!» информирует о слабой освещенности объекта съемки и рекомендует использование вспышки.
- Изменение рамки фокуса с белой на красную означает, что камера производит регулировку фокуса.
- Изменение рамки фокуса с красной на зеленую, это означает, что фокус установлен и камера готова к съемке.
- В том случае, если рамка фокуса не станет зеленой, это означает, что фокусирование затруднительно. В этом случае, просто отпустите кнопку Затвора и попробуйте заново скомпоновать кадр.

Причины, вызывающие затруднение в фокусировании:

- Объект съемки находится достаточно далеко или в темноте.
- Съемка через стекло - Объект съемки находится в движении
- Объект съемки отражает имеет сильное отражение

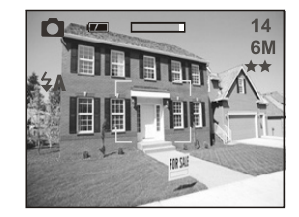

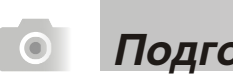

### **Подготовка к работе**

#### **Установка и извлечение карты SD**

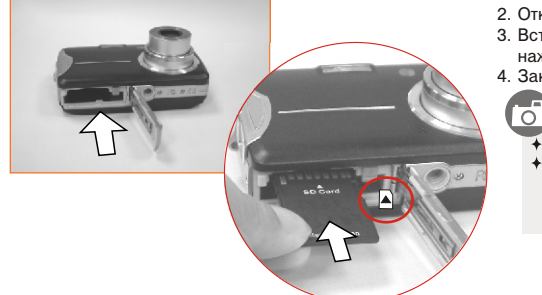

- 
- 1. Выключите камеру. 2. Откройте Крышку отсека Батарей/Карты SD.
- 3. Вставьте карту памяти и нажмите до щелчка. Для извлечения нажмите на карту, и она выскочит из гнезда.
- 4. Закройте крышку отсека батарей/Карты SD.

Если Вы установили новую карту SD, перед началом работы ее необходимо отформатировать.<br>Изображения могут сохраняться как на встроенной, так и на карте памяти. Однако, если карта<br>памяти установлена, изображения будут сохра

 **Крепление ремешка.**

n

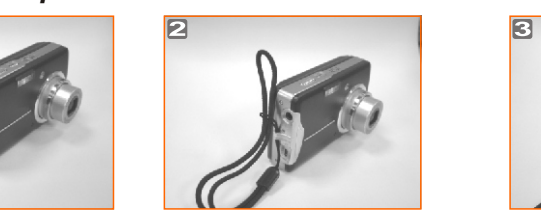

 $10$ 

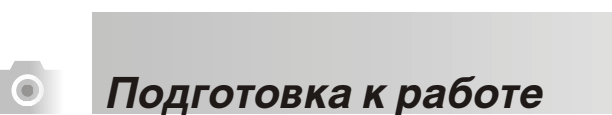

#### **Фотографирование**

- 
- 1. Включите камеру.<br>2. Кнопкой Переключения режимов установите Съемка ( ◘), режим Стабилизации Изображения ([sн] ), Видео Клип (እ⊠) или  $\mu$ иктофон ( $\overline{00}$ )
- 3. Кнопкой TELE/WIDE установите степень зумирования.
- 4. Нажмите до половины и удерживайте в течение доли секунды кнопку затвора для фокусирования.
- 5. Устойчиво держите камеру, и четко нажмите кнопку затвора. 6. LED индикатор начнет мигать сразу после нажатия кнопки затвора. После того, как мигание прекратится, камера готова произвести следующий кадр.
- 7. Вы можете просмотреть снятое изображение, переключив камеру в режим Просмотр ( В ).

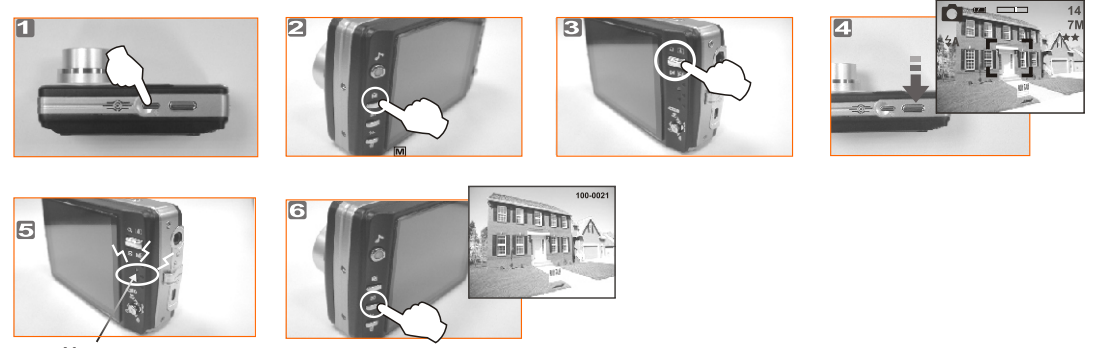

Мигание

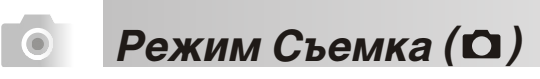

 $\mathbf{G}$ 

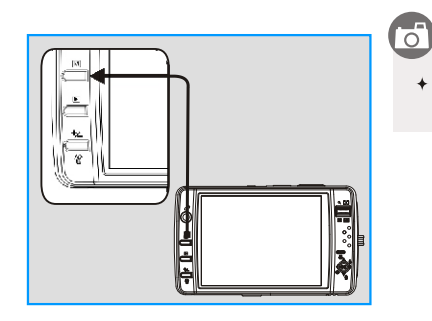

 $\blacklozenge$  Кнопкой Режимов установите режим Съемка ( $\bigcirc$ )

**Кнопка TELE/WIDE**

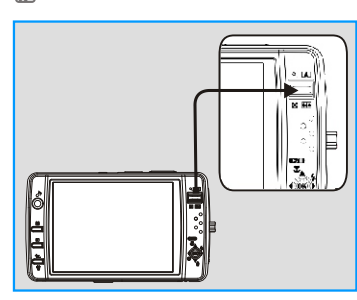

Шкала зумирования, показываемая на ЖК-мониторе, показывает степень приближения объекта съемки.

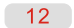

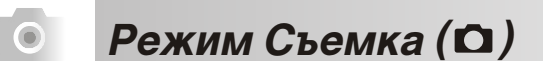

 $\overline{G}$ 

 $\overline{G}$ 

#### **Кнопка МАКРО**

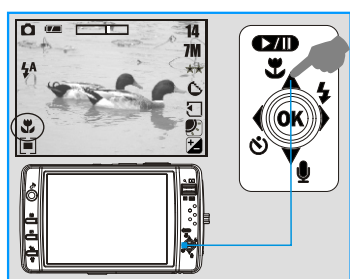

При съемке с дистанции 5 - 80 см, установите режим Макро съемки нажатием<br>кнопки Макро. Индикация ( ) появится в нижней левой части дисплея.

**Установка режима работы Вспышки**

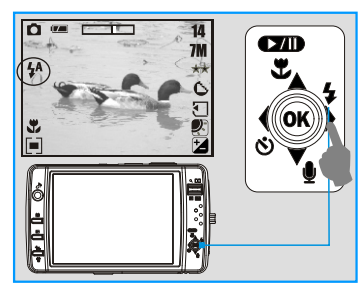

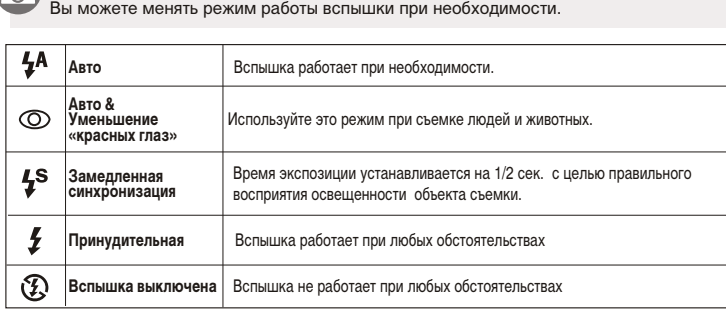

### Режим Съемка (  $\Box$ )

#### **Функция Автоспуск**

 $\odot$ 

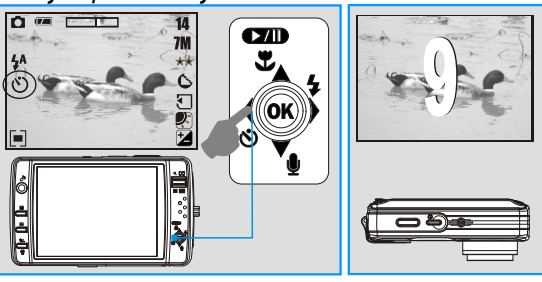

#### िं

Нажмите кнопку Автоспуск и индикация Автоспуска появится на мониторе.

- Режим автоспуска автоматически отключается после  $\ddot{\bullet}$ произведения съемки.
- $\leftrightarrow$   $\circ$ ) 10 сек. съемка производится через 10 сек. после нажатия кнопки затвора.
- $\check{\circ}$  2 сек. съемка производится через 2 сек. после нажатия кнопки затвора.
- $\textbf{A} \textbf{C}^{\circ}$  Двойной съемка производится через 10 сек., затем еще раз через 2 сек. после нажатия кнопки затвора.

#### **Запись Аудио-комментария**

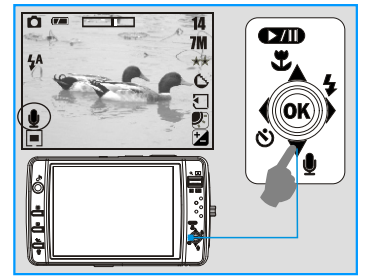

#### $\overline{\circ}$  ) Возможна запись Аудио-комментария в режимах Съемка и Просмотр.

- **Режим Съемка** 1. Перед съемкой нажмите кнопку Аудио-комментария. Индикация (  $\bigcirc$ ) появится
	- на ЖК-мониторе.
- 2. Нажмите кнопку затвора для произведения съемки. 3. После съемки, Вы можете записать аудио-комментарий,
- продолжительностью 10 сек.
- **Режим Просмотр**
	- 1. Нажмите кнопку Вниз/Аудио-комментарий. На ЖК-мониторе появится шкала аудио-записи.
	- 2. Нажмите кнопку Затвора до половины для начала записи. 3. Повторное нажатие останавливает запись.
	- Индикация ( ♪) показана на изображениях, к которым записан<br>аудио-комментарий.

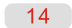

# Режим Съемка ( 0)

**Кнопка Экспозиции/Удаления** 

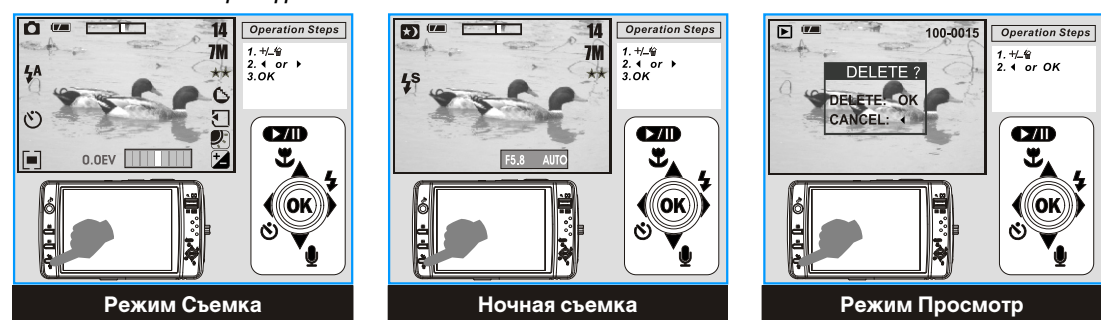

#### ਨ

 $\odot$ 

#### **Режим Съемка:**

Нажатие кнопки Экспозиция/Удалить позволяет устанавливать компенсацию экспозиции в пределах от -2.0EV до +2.0EV. Индикация (2) будет показана в правом нижнем углу ЖК-монитора.

#### **Режим Ночной съемки:**

После включения режима Ночной съемки (Меню -> Ночная Съемка -> Вкл), на ЖК-мониторе появится красная полоса с надписями АВТО АВТО. Нажмите кнопку Экспозиции/Удалить – полоса станет голубой. В этом режиме нажатие кнопки ВСПЫШКА/ВПРАВО меняет значения выдержки (8,6,4,3,2,1,1/2,1/4,1/8), а нажатие кнопки Автоспуск/Влево – значения диафрагмы.

#### **Режим Просмотр:**

Нажатие кнопки Экспозиция/Удалить в режиме Просмотр удаляет просматриваемое изображение. Процедура удаления всех изображений описана на стр. 30.

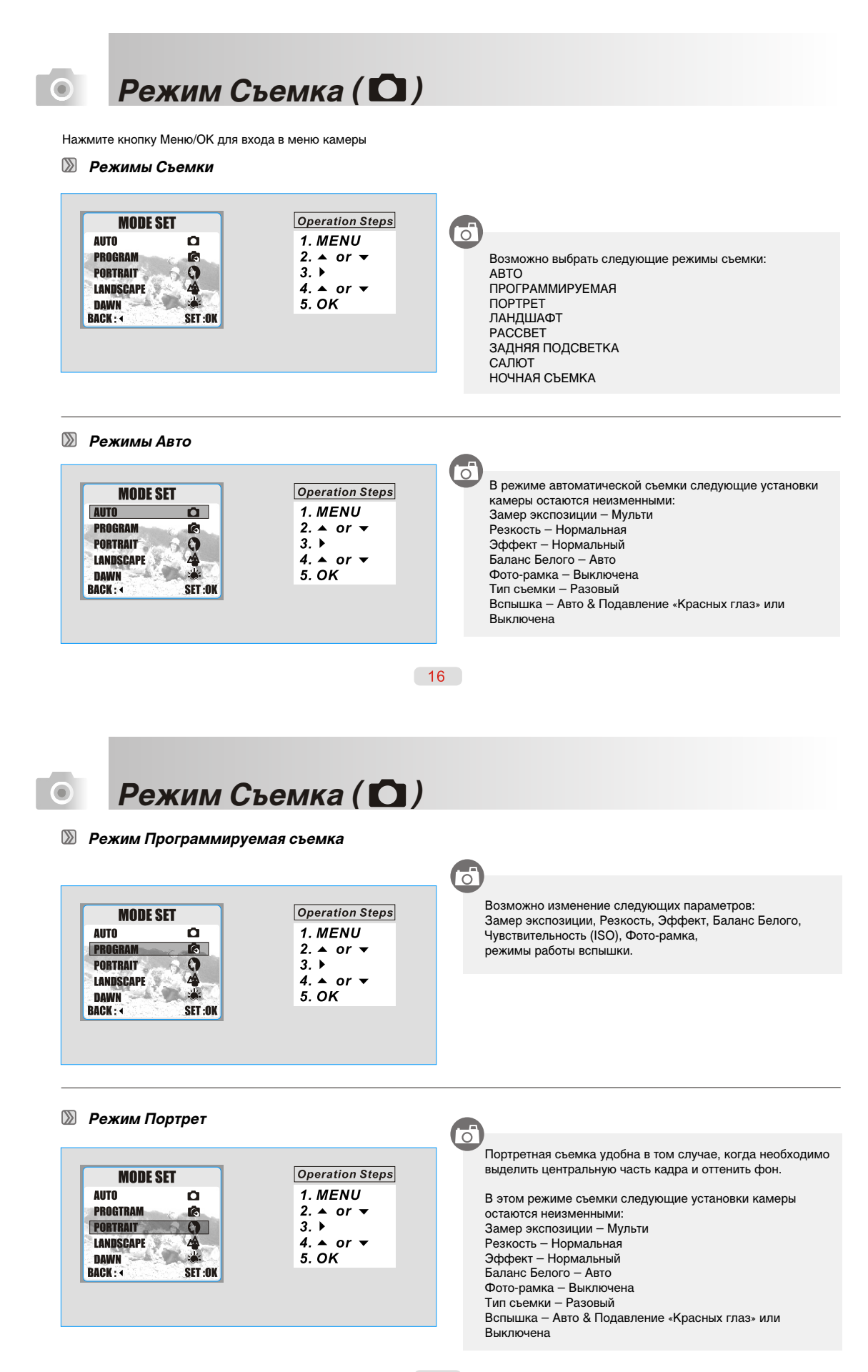

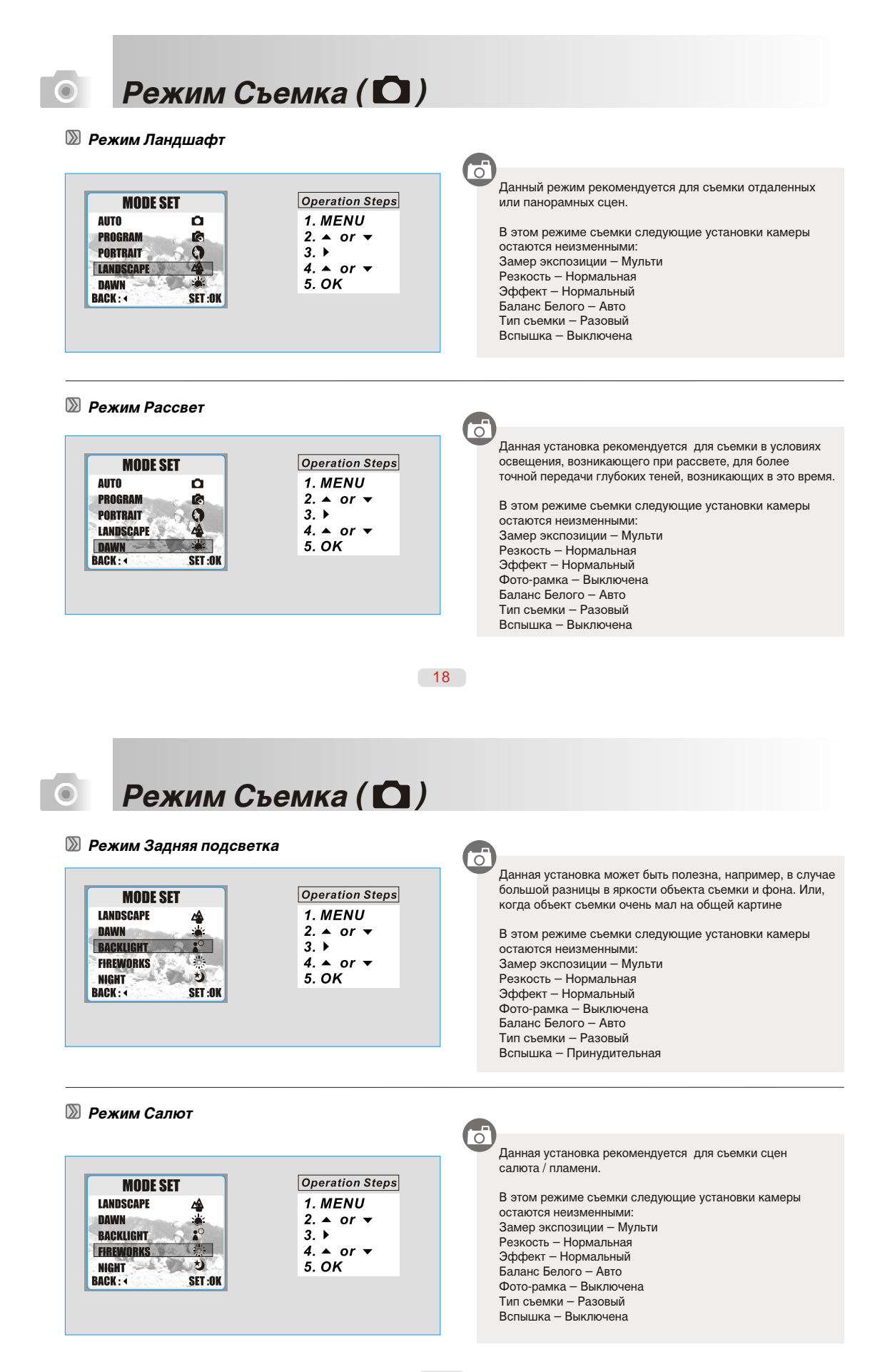

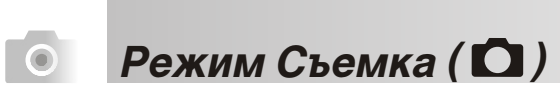

**Режим Ночная Съемка** 

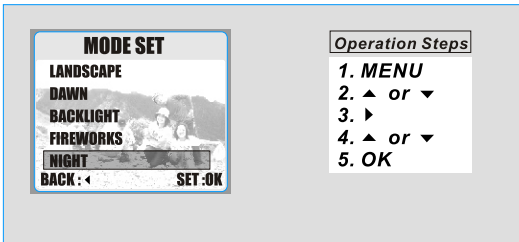

ਿੱ Данная установка рекомендуется для съемки вечером или ночью. В этом режиме съемки следующие установки камеры остаются неизменными: Замер экспозиции – Мульти Резкость – Нормальная Эффект – Нормальный Баланс Белого – Авто Фото-рамка – Выключена Тип съемки – Разовый Вспышка – Замедленная синхронизация или Выключена

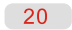

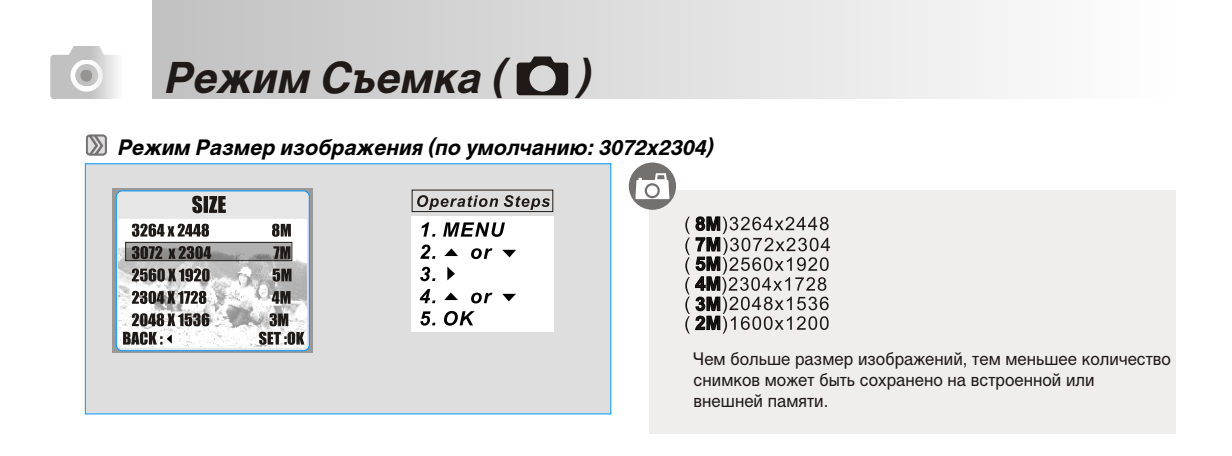

 **Установка Качество изображений (По умолчанию: Отличное)**

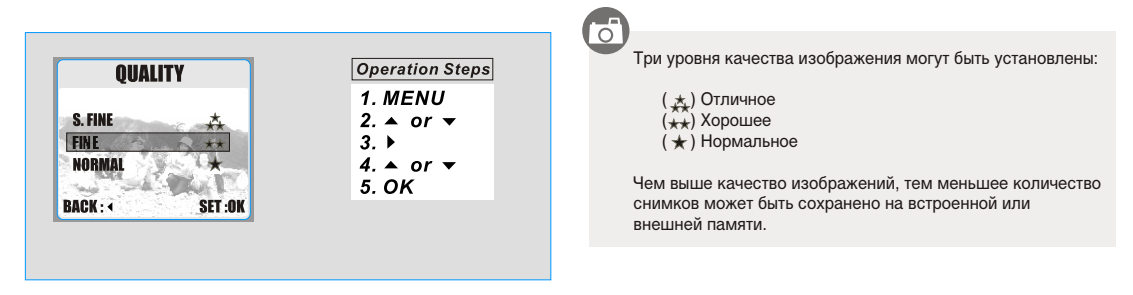

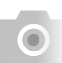

## Режим Съемка ( <sup>)</sup>

 **Установка Замер экспозиции (По умолчанию: Мульти)**

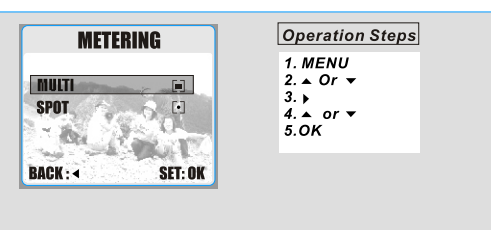

Мульти – Экспозиция базируется по средней величине освещенности и по направлению к центру. Рекомендуется в качестве основной установки.

Точечный – Замер производится по центральной части кадра.

#### **Установка Резкость (По умолчанию: Нормальная)**

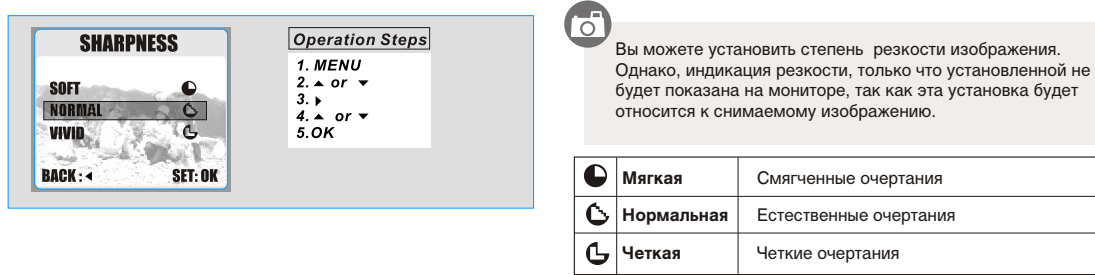

 $\overline{\mathbb{C}}$ 

 $22$ 

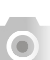

### Режим Съемка (  $\bigcirc$ )

#### **Установка Эффект (По умолчанию: Нормальный)**

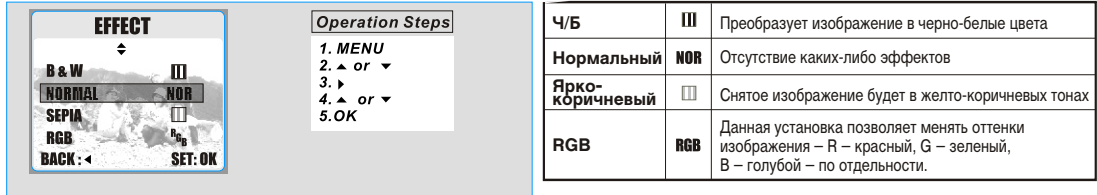

#### **Установка Баланс Белого (По умолчанию: Авто)**

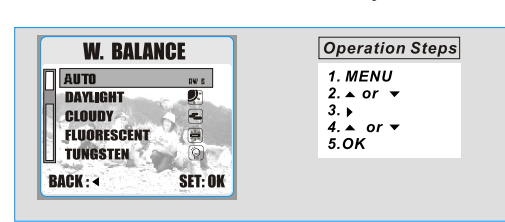

#### Семь режимов Баланса Белого могут быть выбраны:

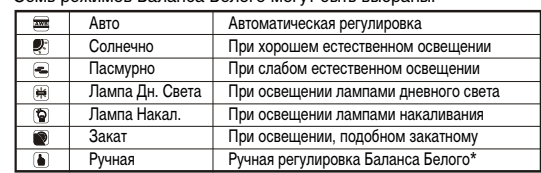

а. Выберите установку Ручная б. Поместите лист белой бумаги перед камерой и нажмите кнопку затвора. На мониторе должно быть только белое изображение.

в. Величина Баланса Белого будет сохранена в памяти камеры и будет использоваться для съемки.

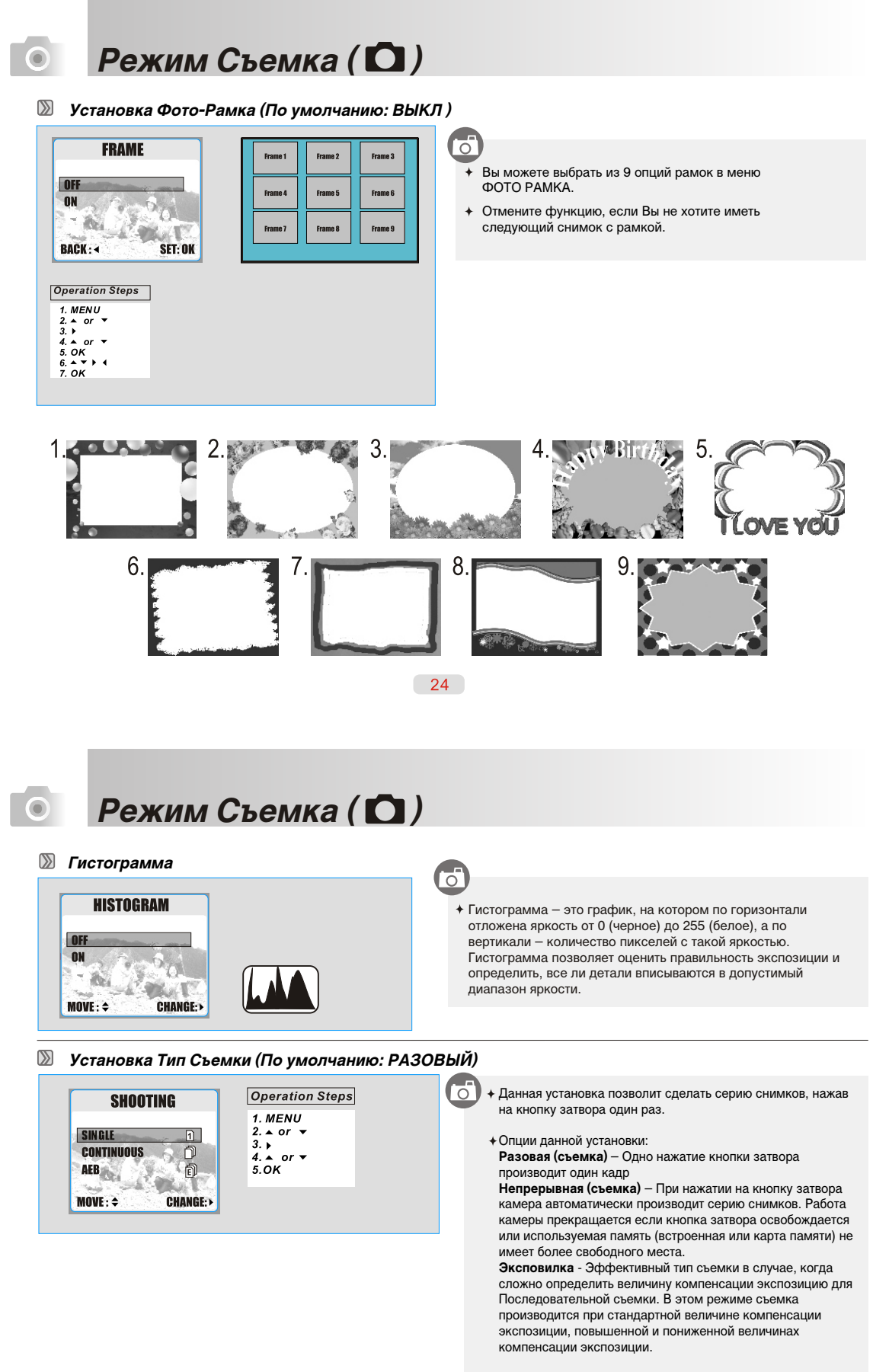

#### **Примечание:**

При установке фото-рамки, опции съемки Непрерывная и Эксповилка автоматически выключаются.

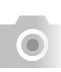

## Режим Съемка ( <sup>)</sup>

#### **• Система цифровой стабилизации (Image Stabilizing Helper Mode) (**

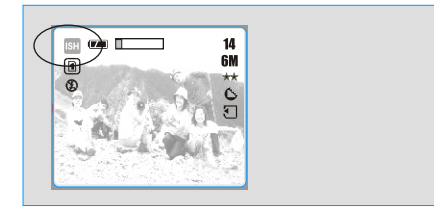

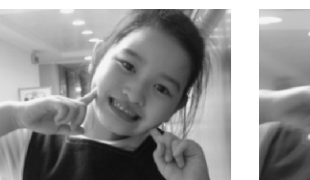

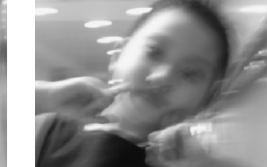

- Функция стабилизации изображения (Image Stabilizing Helper) позволяет устранить получение расплывчатых изображений при нестабильных условиях съемки.
- Рекомендуется использовать данную функцию в следующих случаях: • Слабая освещенность
	- Объект съемки находится на расстоянии 3.0м
- Данная функция не может быть использована при съемке видео фрагментов.
- Работа с элементами меню аналогична режиму съемки. За исключением установок Вспышки и Чувствительности (ISO). Вспышка автоматически устанавливается в положение «ВЫСПЫШКА ВЫКЛ», ISO – в положение «АВТО».
- Для отмены используйте кнопку режимов.

 $26$ 

### Режим Просмотр ( $\Box$ )

**Просмотр изображений**

 $\odot$ 

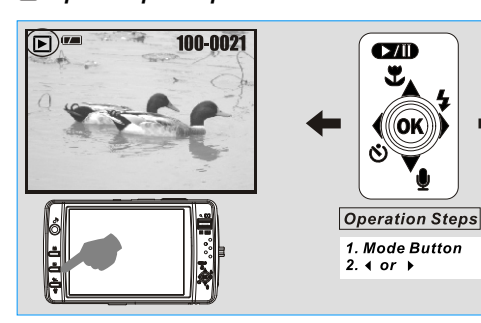

#### $\overline{\circ}$

Для Просмотра изображений нажмите кнопку режима Просмотр.

- Кнопки Вправо и Влево позволяют листать изображения.
- $\ast$  Индикация ( $\Box$ ) показана на изображениях, к которым записаны аудио-комментарий.

**Просмотр Видео Клипа**

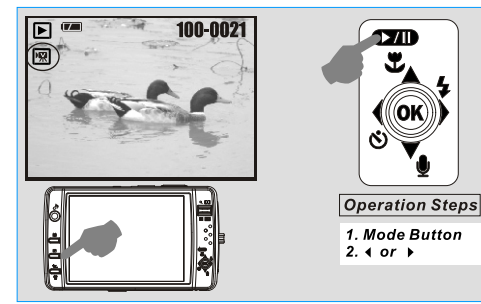

#### $\overline{\mathbb{C}}$

- Установите режим Просмотр нажатием кнопки режима Просмотр.
- Нажмите кнопку Вверх для просмотра/паузы видео файла.
- Индикация ( $\sqrt{N}$ ) в левой части ЖК-монитора обозначает видео файл.

### Режим Просмотр ( $\Box$ )

**Показ Иконок изображений** 

 $\bullet$ 

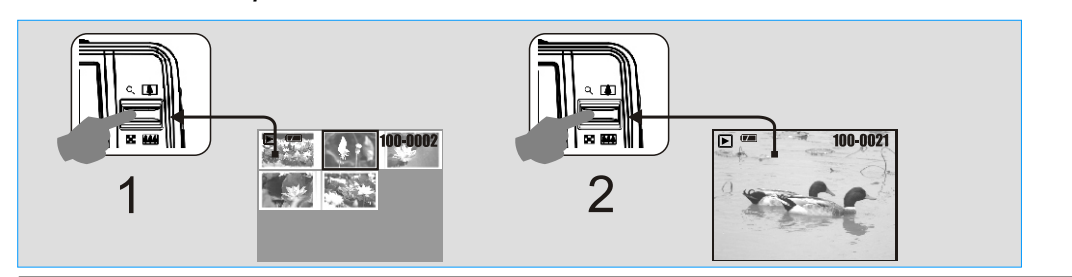

#### **Исследование изображений**

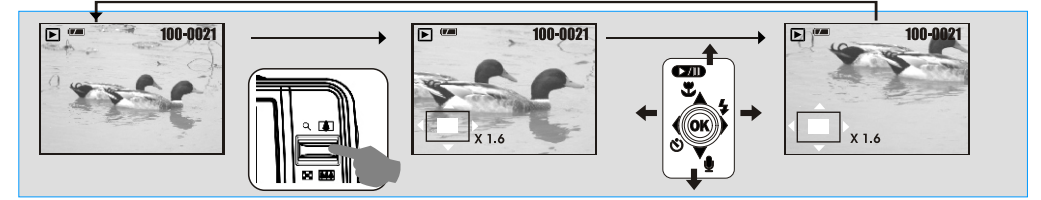

- 1. Режим просмотра иконок изображений удобен для быстрого поиска желаемого. В режиме Просмотр нажатие кнопки WIDE открывает экран иконок изображений.
- 2. Нажатие кнопки TELE открывает выбранное изображение.
- 3. При повторном нажатии кнопки TELE изображение увеличивается. Белый квадрат в левом нижнем углу означает само изображение, красный квадрат – увеличенную его часть.
- 4. Кнопки ВПРАВО/ВЛЕВО/ВНИЗ/ВВЕРХ позволяют перемещаться по изображению.
- **Примечание.** При этом возможно вырезать увеличенную часть изображения нажатием кнопки ОК/МЕНЮ.
- 5. Нажмите кнопку WIDE для возврата в режим Просмотр.

#### $28$

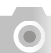

### Режим Просмотр (  $\blacktriangleright$ )

**Показ информации об изображении**

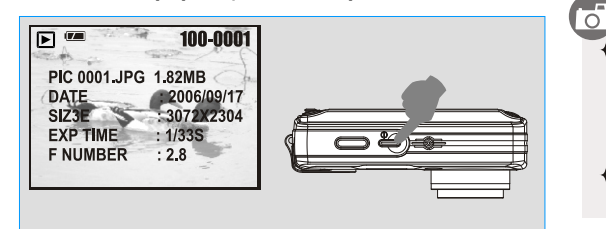

Нажатие кнопки затвора «до половины» в режиме Просмотр показывает на ЖК-мониторе информацию об изображении. Повторное нажатие кнопки затвора «до половины» возвращает камеру в режим Просмотра. Полное нажатие кнопки затвора переводит камеру в режим Съемка.

Детальная информация не показывается только для видео файлов.

**Показ Слайдов (По умолчанию: ВЫКЛ)**

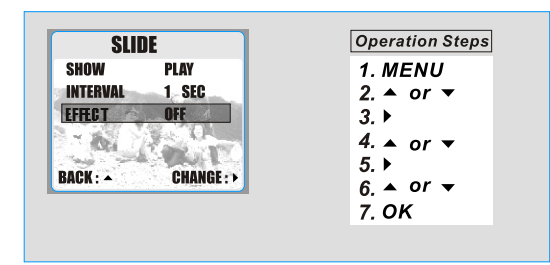

### $\sqrt{5}$

- Выберите в меню Показ Слайдов кнопками.
- Опции:
	- ПОКАЗ выбор данной опции начинает показ слайдового ряда
- ИНТЕРВАЛ установка интервала показа слайдов
- от 1 сек. до 10 сек.
- ЭФФЕКТ эффекты при показе слайдового ряда

В ПОКАЗ возможны также опции:

- ПОВТОР – показ слайдов от первого изображения до последнего будет повторяться циклично. - ВКЛ – включение показа слайдов .

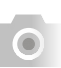

## Режим Просмотр ( $\Box$ )

**Защита Изображений** 

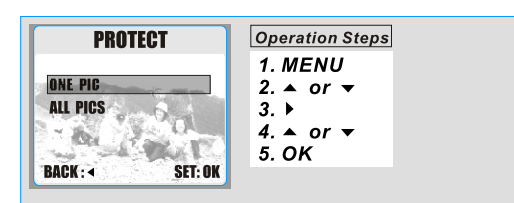

ਨਿੰ

Установка защиты на изображения позволяет предохранить файлы от случайного нежелательного удаления.

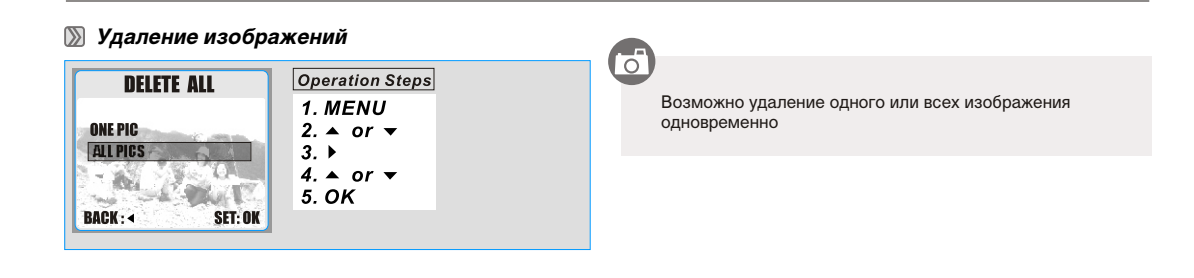

 $30<sup>7</sup>$ 

**Режим Просмотр (** $\Box$ **)**  $\odot$ **Копировать на карту памяти**  ਿੰ **Operation Steps COPY TO CARD** Данная функция позволит Вам скопировать изображения 1. MENU  $\blacktriangle$ на карту памяти. 2.  $\triangle$  or  $\blacktriangledown$ Перед копированием убедитесь в достаточном объеме **YES**  $3. \ \blacktriangleright$ свободного места на карте памяти. В противном случае  $\Lambda_i$  $4. \triangle$  or  $\blacktriangledown$ скопированы будут не все изображения и на мониторе al T 46 5. OK появится предостережение **BACK: 4** SET: OK [КАРТА ПОЛНАЯ!] **Печать изображений с использованием стандарта DPOF**

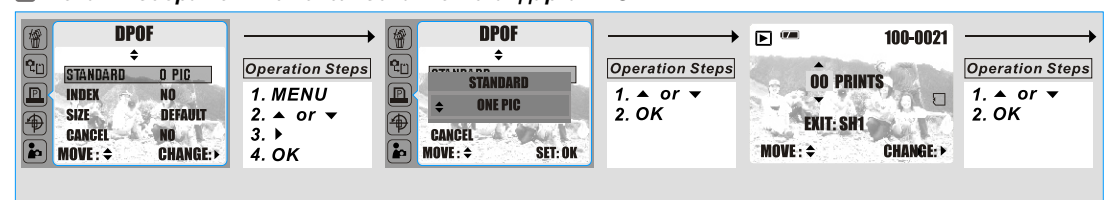

Стандарт DPOF позволяет сохранить на карте памяти данные о печати фотографий и позволяет печатать фотографии без использования компьютера. Используя стандарт DPOF, Вы можете указать, сколько копий Вы хотите напечатать. Напечатать изображения с карты памяти возможно на принтере, который поддерживает стандарт DPOF (и, в частности, поддерживает SD карту). Такой принтер прочитает информацию о печати с карты памяти и отпечатает необходимое количество копий (МАКС. 30 копий).

ОДНО ИЗОБРАЖЕНИЕ – определить количество копий для одного изображения. ВСЕ ИЗОБРАЖЕНИЯ – определить количество изображений для всех изображений, исключая видео клипы.

Примечание: Функция ПЕЧАТЬ возможно только при установленной карте памяти.

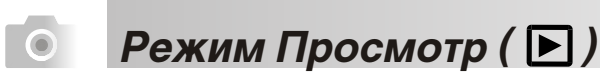

#### **DPOF – Индекс**

Даная опция позволяет напечатать все изображения в виде пиктограмм (маленьких изображений).

[ДА] – активация функции

#### **DPOF – Размер**

Данная опция позволяет устанавливать размеры используемой бумаг (базируясь на установках принтера).

#### **DPOF – Отмена**

Данная опция позволяет отменять все вышеописанные установки, вк

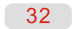

ේ

## Режим Просмотр ( $\Box$ )

**Вращение изображений Operation Steps**  $\overline{\mathbf{E}}$ 100-0004

 $\odot$ 

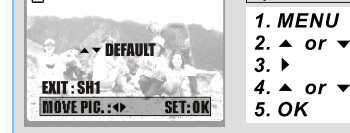

#### Функция вращения изображений удобна при просмотре изображений, снятых в вертикальном режиме.

- Вращение изображения производится с интервалом в 90°.
- Функция Вращения может быть использована только при разрешении меньше чем 3072х2304

**Примечание:** Для выхода необходимо нажать кнопку затвора (SH1 – кнопка затвора.) до половины. Полное нажатие кнопки затвора переключает камеру в режим съемки.

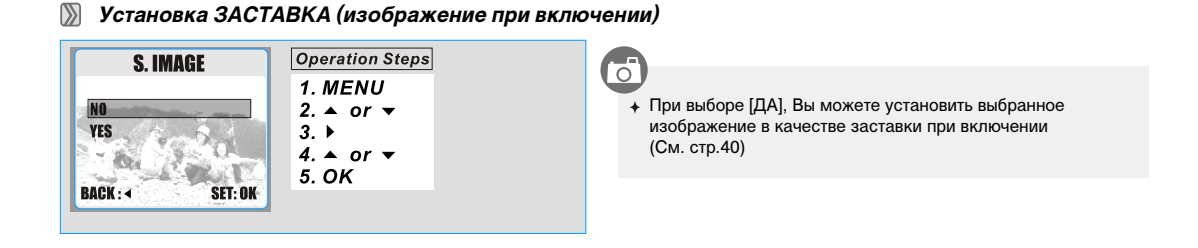

**Режим Видео ( )**  $\bullet$ **Установка Размер видео (По умолчанию: 320х240)**  $\overline{\mathbb{C}}$ Опции размеров видео: 640х480, 320х240 **Operation Steps SIZE**  $\ddot{\bullet}$ 1. MENU **Примечание:** Помните, что установки размера и качества 640x480 640  $2.4$  or  $\sqrt{ }$ влияют на размер используемой памяти. 320x240  $320 \overline{3}$ . U  $4. \triangle$  or  $\blacktriangledown$  $\sim 100$  $\times$  1% 風 5. OK **BACK: 4 SET:OK Установка Качества видео (По умолчанию: 24 fps)**  $\overline{\mathbb{C}}$ Опции качества видео: 24fps, 15fps **FRAME RATE Operation Steps Примечание:** Помните, что установки размера и качества 1. MENU влияют на размер используемой памяти. 2.  $\triangle$  or  $\triangle$ <br>3.  $\triangleright$ **24 FPS**  $rac{24}{5}$  $\begin{array}{c}\n\hline\n\text{ps} \\
\hline\n\text{ps} \\
\hline\n\text{ps} \\
\hline\n\text{ps} \\
\hline\n\text{ps} \\
\hline\n\text{ps} \\
\hline\n\end{array}$ **15 FPS**  $4. \triangle$  or  $\blacktriangledown$  $-16.$ **ANGELIA** 5. OK **BACK: 4** SET : OK  $34$  $\odot$ 

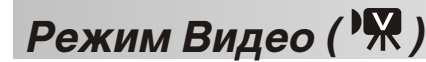

**Установка Эффектов для Видео (По умолчанию: Нормальный)**

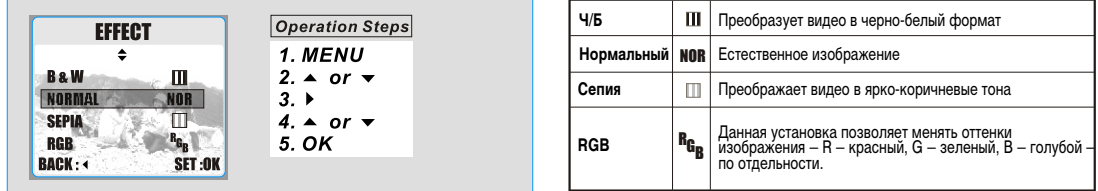

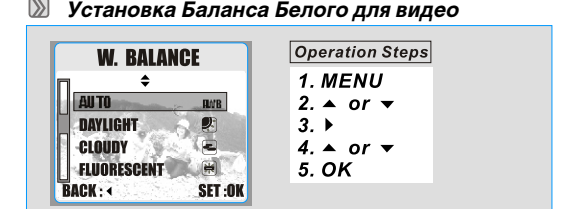

#### Могут быть выбраны:

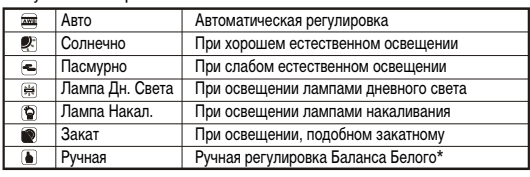

а. Выберите установку Ручная

б.Поместите лист белой бумаги перед камерой и нажмите кнопку затвора. На мониторе должно быть только белое изображения.

в. Величина Баланса Белого будет сохранена в памяти камеры и будет использоваться для съемки.

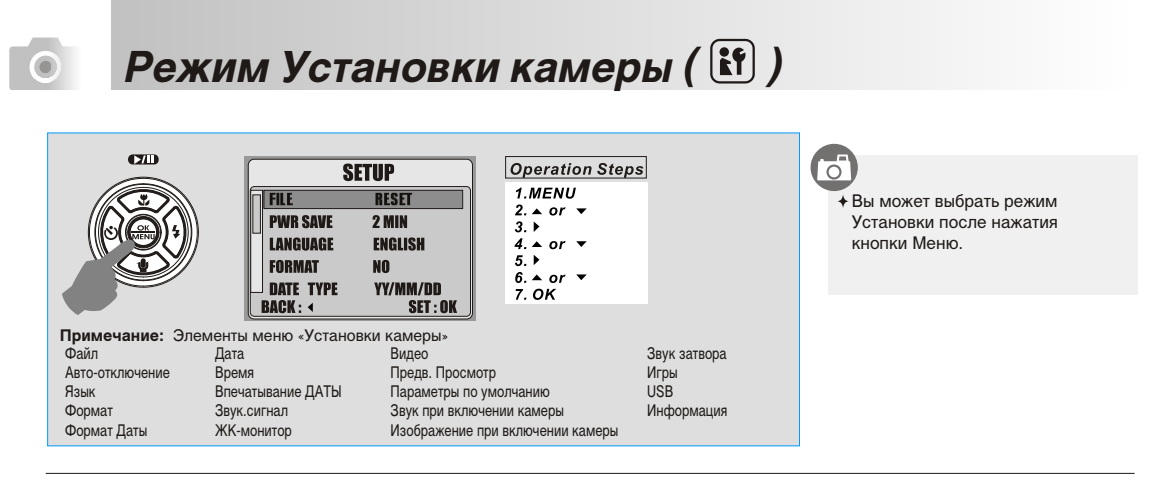

#### **Установка ФАЙЛ (По умолчанию: Переуст.)**

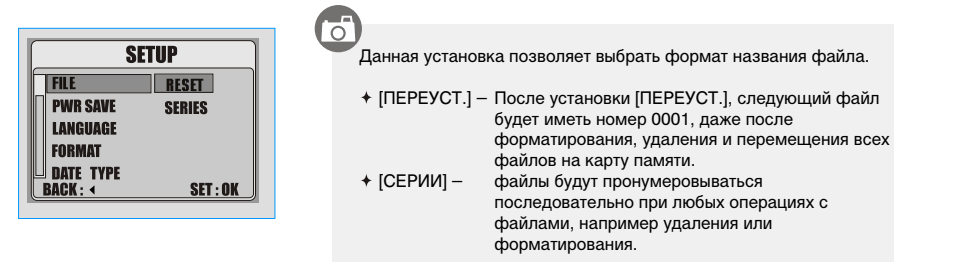

 $36$ 

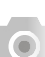

## **Режим Установки камеры (** $\left[ \mathbf{F} \right]$ **)**

**Установка АВТО-ОТКЛЮЧЕНИЕ (По умолчанию: 2 мин.)**

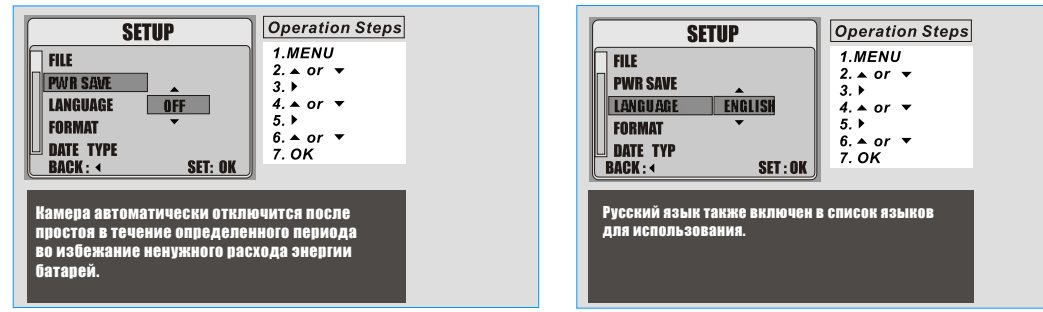

#### **Установка ФОРМАТ (По умолчанию: НЕТ)**

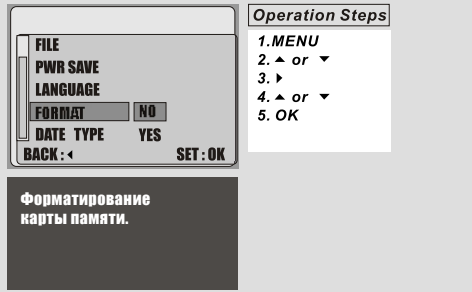

**Установка ФОРМАТ ДАТЫ (По умолчанию: ГГ/ММ/ДД)**

**Установка ЯЗЫК ПОЛЬЗОВАНИЯ (По умолчанию: АНГЛ.)**

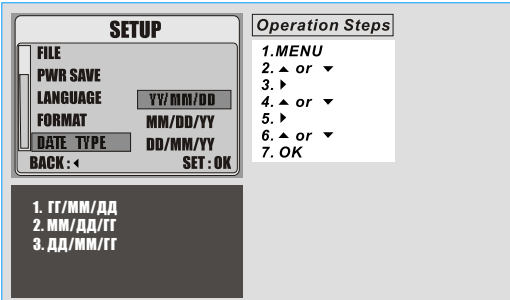

## $\bullet$

## **Режим Установки камеры (** $\left[ \mathbf{F} \right]$ **)**

#### **Установка ВРЕМЯ Установка Впечатывание ДАТЫ (По умолчанию: ВЫКЛ)**

**Operation Steps SETUP DATE TYPE** 2006/01/20 TIME 2.  $\triangle$  or  $\triangleright$ <br>
3.  $\triangleright$  or  $\triangleright$ <br>
5.  $\triangleright$  or  $\triangleright$ <br>
7.  $\triangleright$  or  $\triangleright$ <br>
8.  $\triangle$  or  $\triangleright$ <br>
9.  $\triangleright$  or 11. OK **IMPRINT** SOUND  $\cdot$  58 **LCD SET: OK** RACK: 4

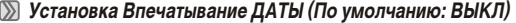

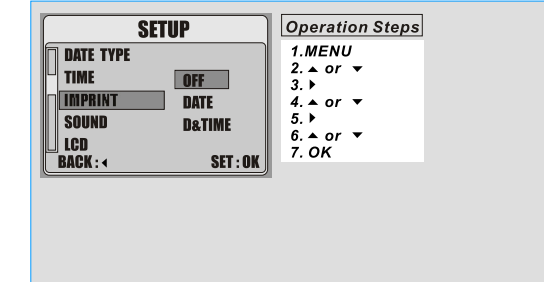

#### **Установка ЗВУК. СИГНАЛ (По умолчанию: ВКЛ) Установка ЖК-монитор (По умолчанию: Нормальный)**

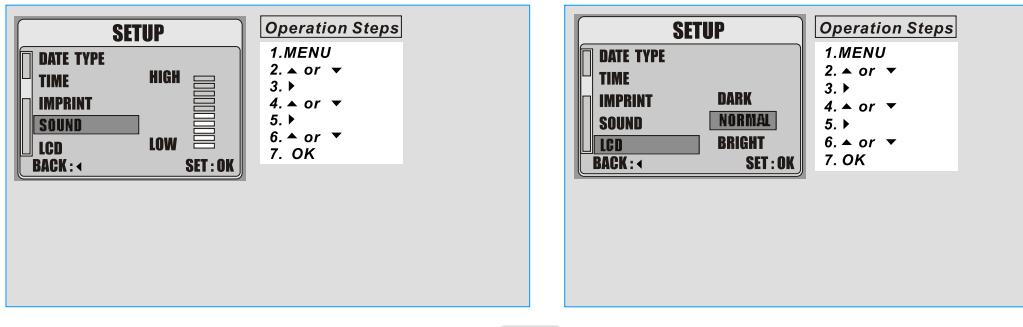

 $38$ 

# **Режим Установки камеры (** $\left[ \mathbf{f} \right]$ **)**

**Operation Steps** 

 $1. \underline{MEMU}$ <br>  $2. \Delta \text{ or } \Delta \text{ } \Delta \text{ } \$ 

**VIDEO** 

0.VIEW

**RESET** S. SOUND S. IMAGE<br>BACK:

**SETUP** 

**NTSC** 

**PAL** 

 $\odot$ 

#### **Установка Видео Установка Предв. Просмотр (По умолчанию: 1 сек.)**

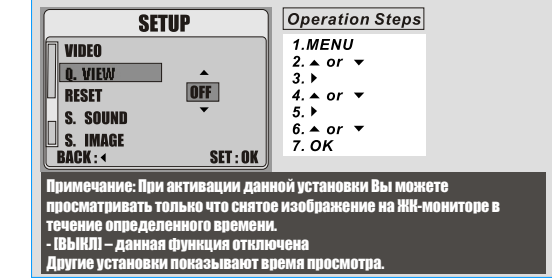

**Установка Параметры по умолчанию (По умолчанию: НЕТ)**

SET: OK

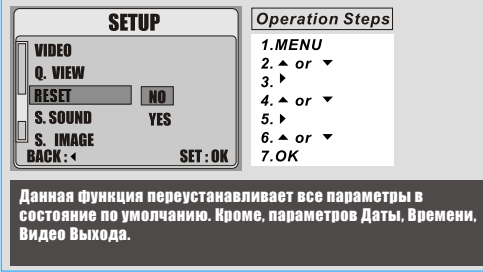

**Установка Звук при включении камеры (По умолчанию: ВЫКЛ)**

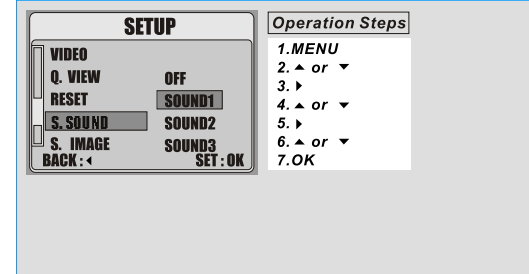

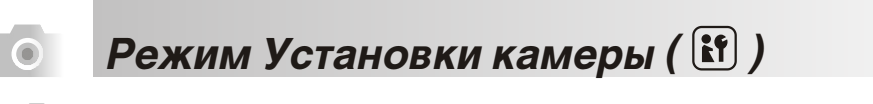

**Установка ЗАСТАВКА (изображение при включении)**

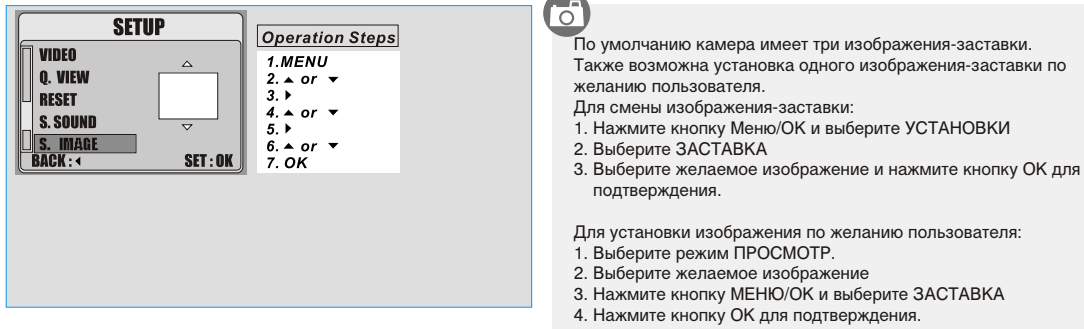

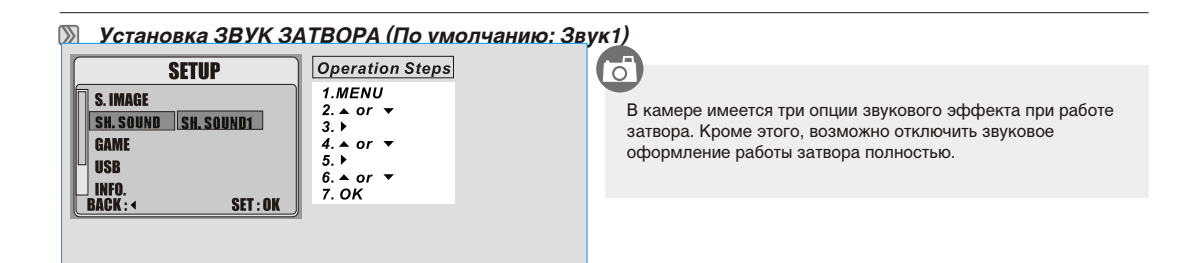

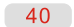

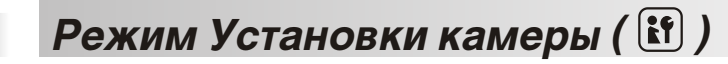

**Установки USB** 

 $\odot$ 

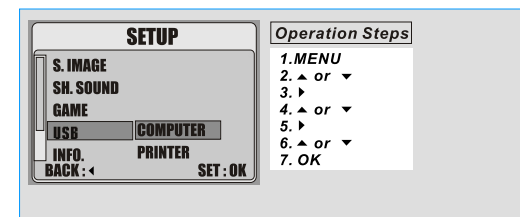

 $\dot{\mathbf{G}}$ 

Камера может работать с компьютером и принтером, используя коммуникацию USB.

# $\bullet$

## **Режим Установки камеры (** $\left[\mathbf{f}\right]$ **)**

#### **Игры**

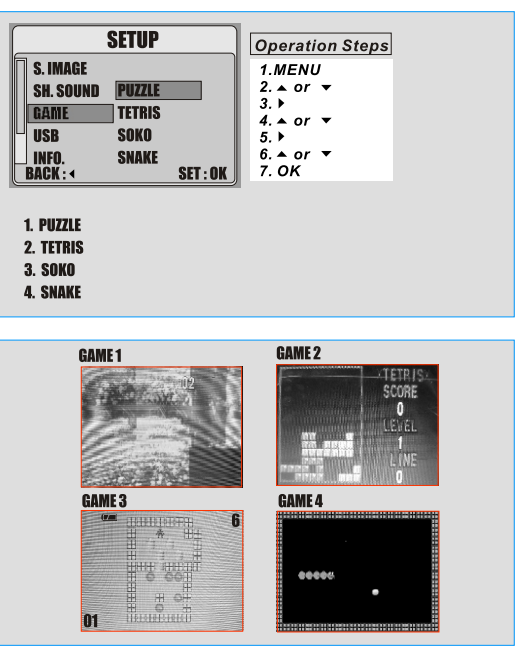

### $\mathbb{C}$

Четыре игры включены в программное обеспечение камеры.

**1. 3x3 JIGSAW PUZZLE** Кнопки Вверх, Вниз, Вправо, Влево используются для игры. Кнопка Дисплей показывает исходное положение. Примечание:

Необходимо восстановить картинку из частей.

2.**TETRIS** Кнопка Вверх вращает блок. Кнопка Вниз ускоряет падение блока.

#### 3.**GAME SOKO**

Для выбора уровня игры, используйте кнопки Влево и Вправо. Для возврата на один ход, используйте кнопку Удалить.

#### 4.**SNAKE**

Кнопки Вверх, Вниз, Вправо, Влево используются для игры. Кнопка Затвора – для выхода из игры.

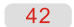

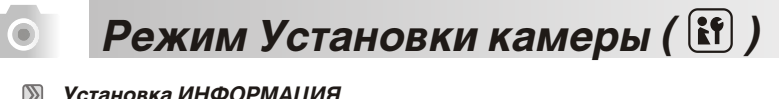

**Установка ИНФОРМАЦИЯ**

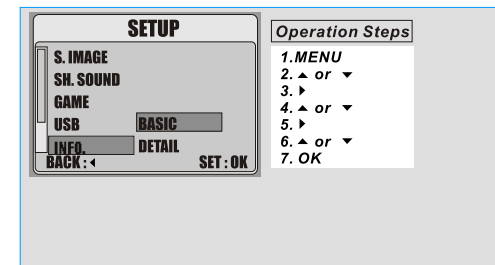

 $\overline{G}$ 

[ДЕТАЛИ] – показывает всю информацию об изображении в режиме съемки.

[ОСНОВНОЕ] – показывает основную информацию об изображении в режиме съемки.

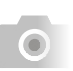

### **Режим ДИКТОФОН ( )**

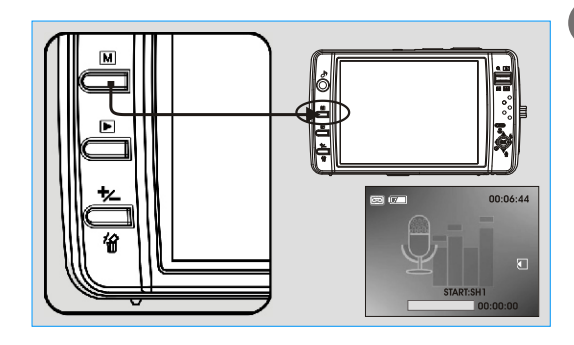

- ේ
	-
- 1. Нажимая кнопку режимов, установите режим
- Диктофон ( ) 2. Нажмите кнопку затвора для начала записи.
- 3. Повторное нажатие кнопки затвора останавливает запись. Кнопка Вверх – пауза в записи. Повторное нажатие кнопки Вверх возобновляет запись.

 $-44$ 

**O** 

# Режим АУДИО ПЛЕЕР (  $\bullet$ )

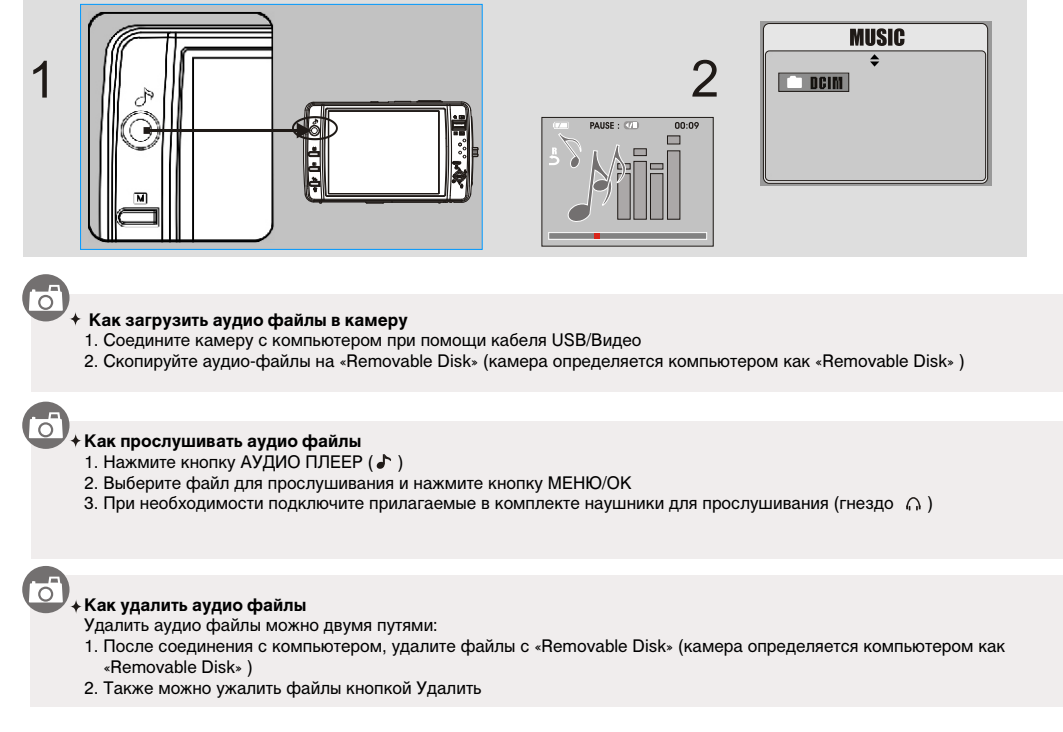

### Режим АУДИО-ПЛЕЕР (•)  $\bullet$ ੋਂ **Как регулировать громкость** Громкость регулируется кнопкой TELE/WIDE **Режимы работы Аудио плеера** Режимы работы Аудио плеера можно менять кнопкой Вниз. Воспроизведение одного аудио файла один раз Воспроизведение одного аудио файла повторно Воспроизведение всех аудио файлов один раз Воспроизведение всех аудио файлов повторно Воспроизведение одного аудио файла в случайном порядке в<br>В Воспроизведение всех аудио файлов в случайном порядке

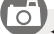

#### **Сохранение заряда батарей**

Нажатие кнопки затвора (до половины) переключает ЖК-монитор в режим сохранения энергии.

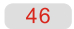

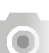

### **Коммуникация с принтером (PictBridge)**

**Соединение камеры с принтером, поддерживающим стандарт PictBridge** 

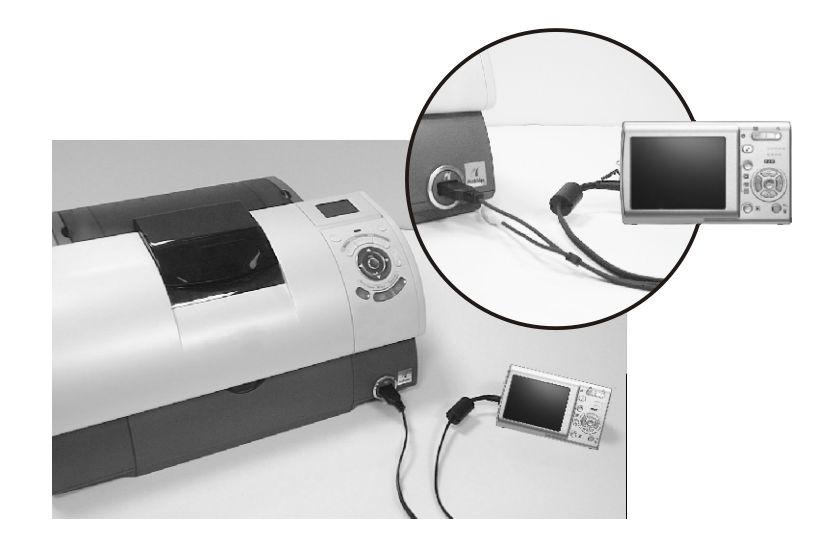

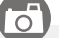

1. Соедините камеру и принтер так, как указано на рисунке

- 2. Включите камеру и принтер. 3. В меню камеры выберите USB, затем ПРИНТЕР.
- 

### **Коммуникация с принтером (PictBridge)**

#### **Выбор изображений для печати**

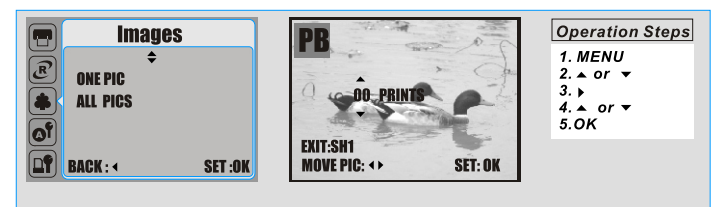

### $\overline{\circ}$

 $\odot$ 

[ВЫБРАТЬ] – функция PictBridge будет применена только к выбранным. изображениям.

- [ВСЕ ИЗОБР] функция PictBridge будет применена ко всем изображениям.
- Установка количества копий для печати
- 1. Выберите [ВЫБРАТЬ] или [ВСЕ ИЗОБР].
- 2. В следующем действии установите количество копий печати. Максимум до 30 копий.
- 3. Кнопками Влево/Вправо выберите другие изображения и определите количество копий для выбранных изображений.
- 

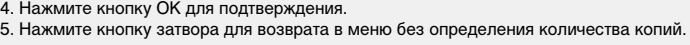

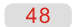

### **Коммуникация с принтером (PictBridge)**

#### **АВТО НАСТРОЙКА**

 $\odot$ 

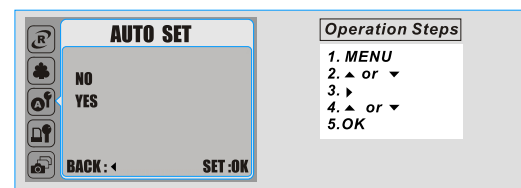

ਨ

В режиме АВТО НАСТРОЙКА, при выборе [ДА] все значения будут устанавливаться в автоматическом режиме.

При выборе [НЕТ] – сохраняются значения, установленные в режиме РУЧНАЯ НАСТРОЙКА

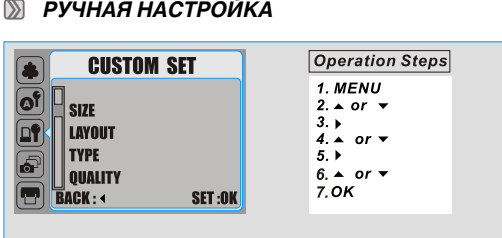

 $\overline{\circ}$ 

Вы можете установить выше-обозначенные значения печати самостоятельно.

Значения следующих параметров могут быть изменены:

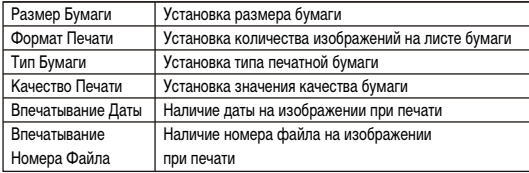

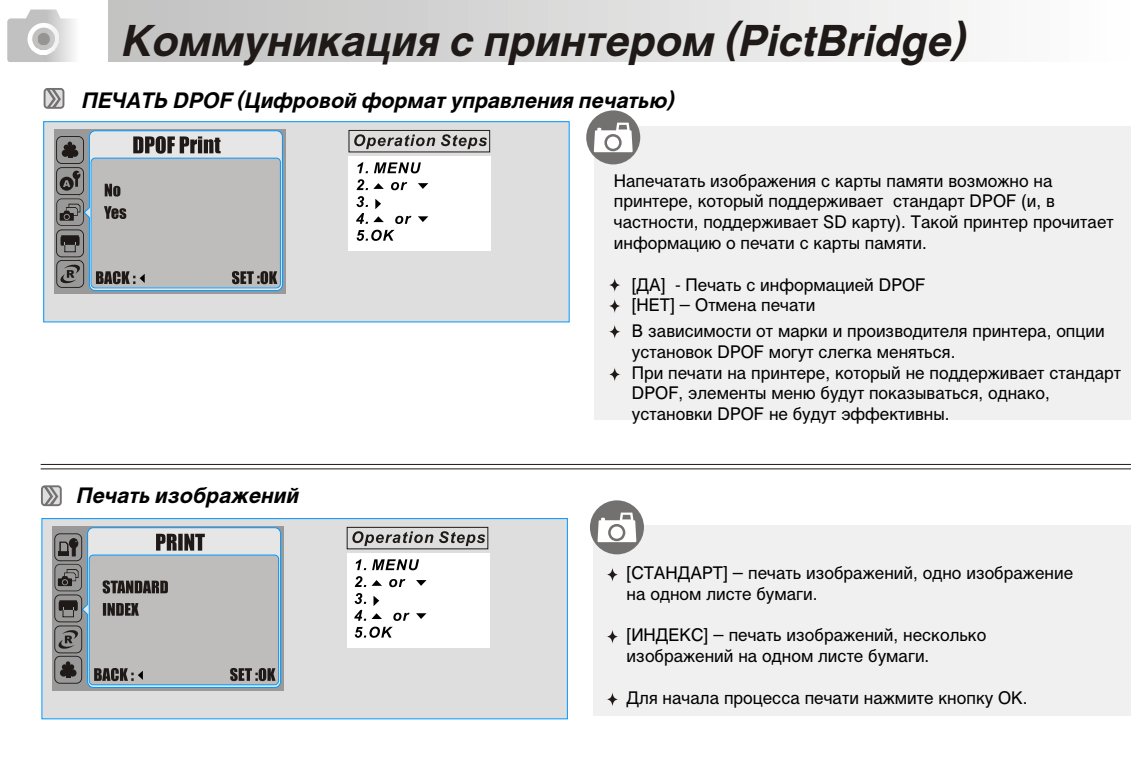

 $50$ 

**Коммуникация с принтером (PictBridge)**

 $\bullet$ 

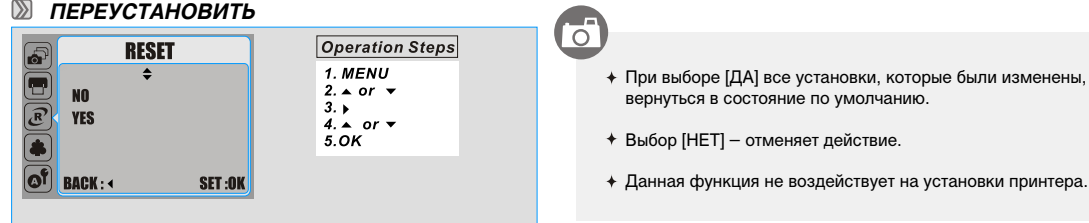

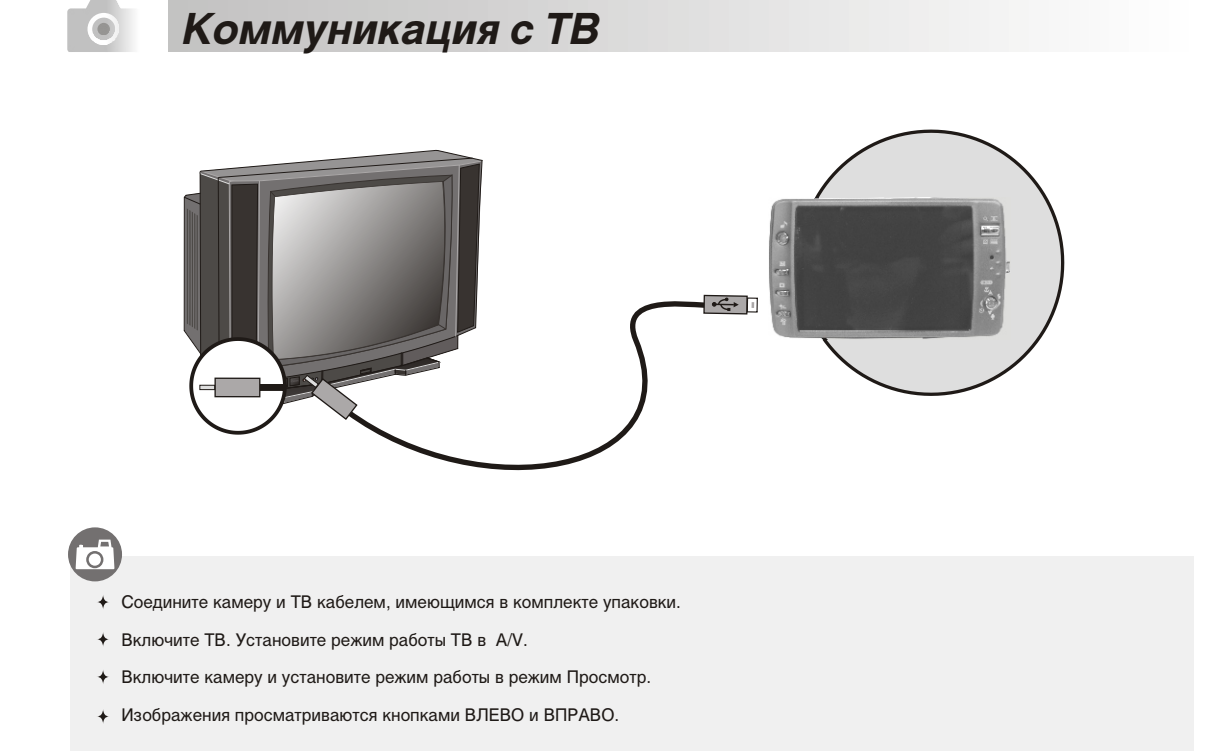

#### $52$

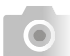

## **Коммуникация с ПК**

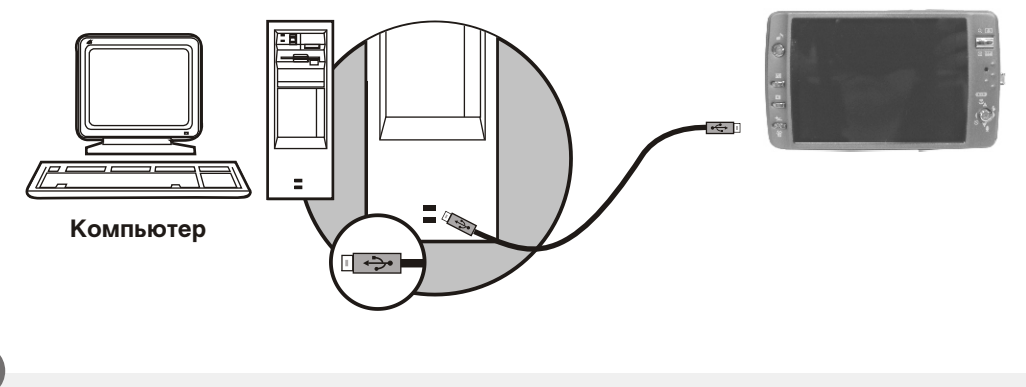

### $\overline{O}$

- При подключении кабеля USB/Видео к компьютеру, камера автоматически переходит в режим работы с ПК и выключает ЖК-монитор.
- В этом режиме возможно перевести изображения с камеры на ПК.

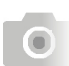

**Коммуникация с ПК**

### **Инсталляция драйвера (для Windows 98SE)**

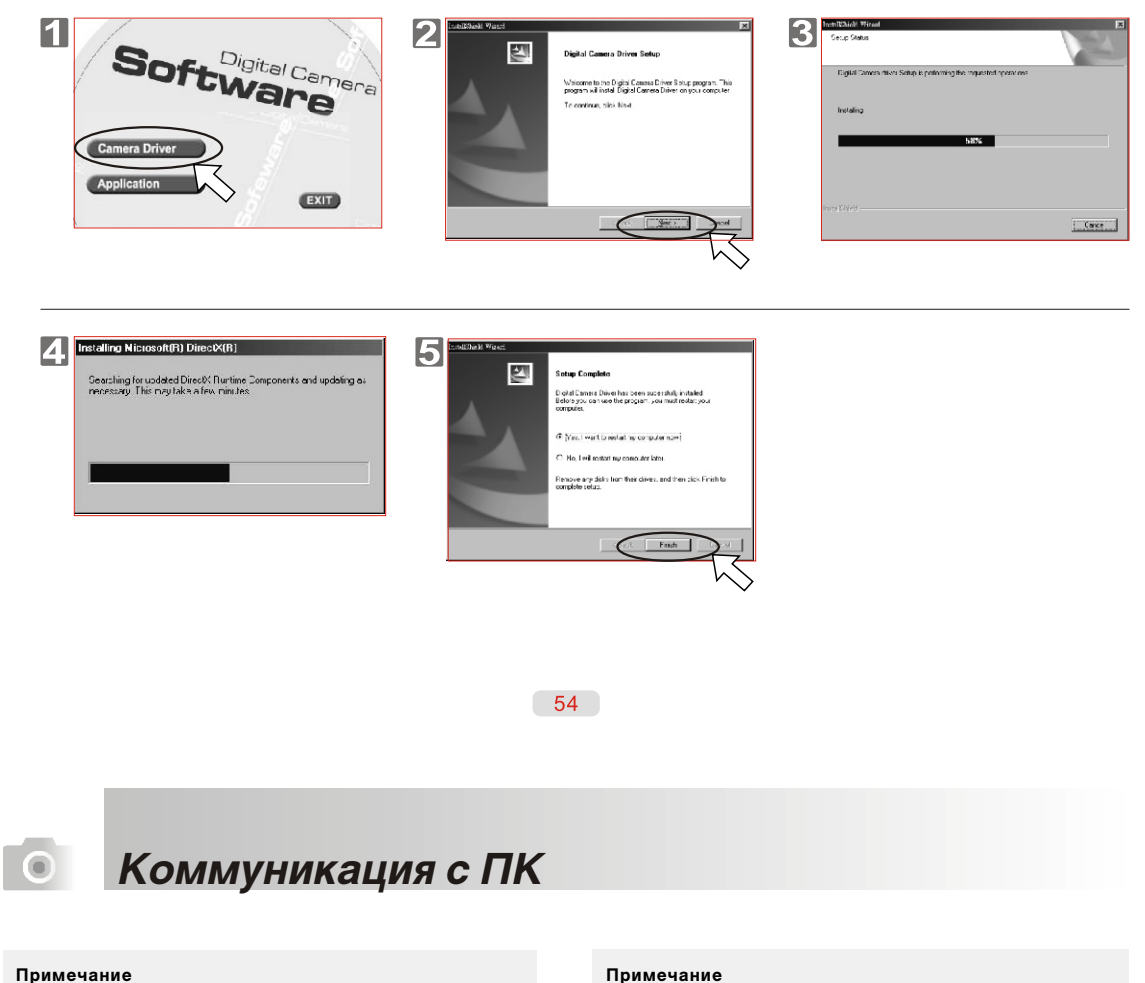

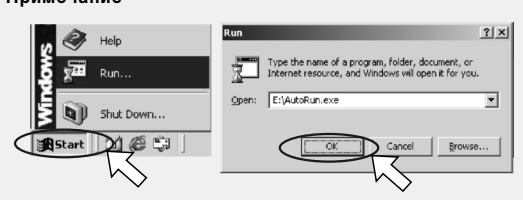

Если программа не начинает процесс установки автоматически, необходимо: ПУСК -> ВЫПОЛНИТЬ -> Впечатать «CD-ROM Drive:\ AutoRun.exe» -> Кнопка OK

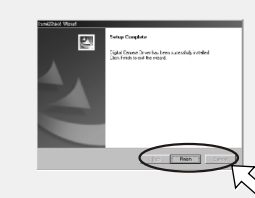

Если на ПК не установлена программа DirectX 8.0 или более поздняя версия, процесс инсталляции установит данную программу. В противном случае, этот шаг будет пропущен.

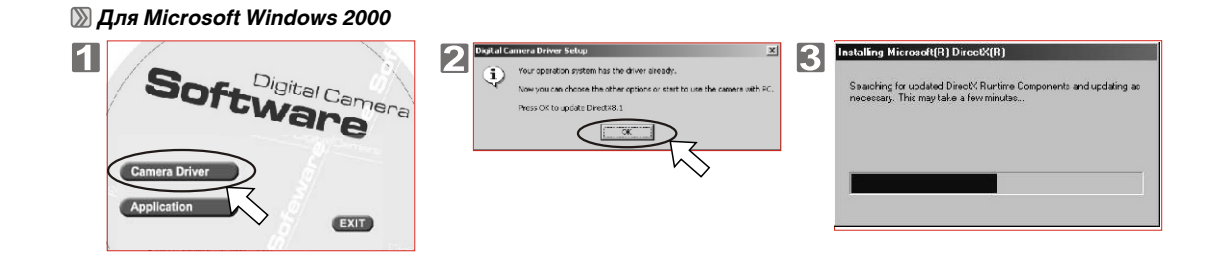

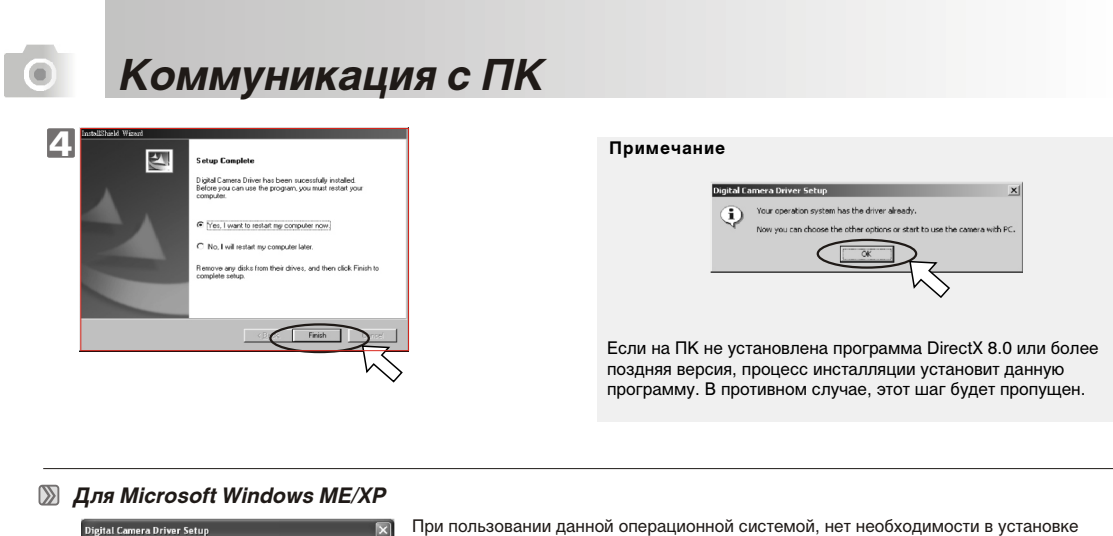

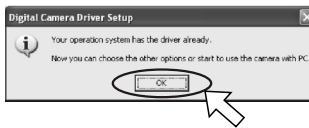

При пользовании данной операционной системой, нет необходимости в установке драйвера. Вы можете сразу перейти к процессу инсталляции программы-редактора Ulead Photo Explorer на стр. 53.

#### **Для Mac 9.X или позднее**

Камера поддерживает только версию Mac 9.X или позднее. При пользовании данной операционной системой, нет необходимости в установке драйвера. Вы можете сразу перейти к процессу инсталляции программы-редактора Ulead Photo Explorer на стр. 53.

 $56$ 

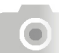

### **Коммуникация с ПК**

**Windows98/98SE/2000/ME/XP Установка программы Ulead Photo Explorer**

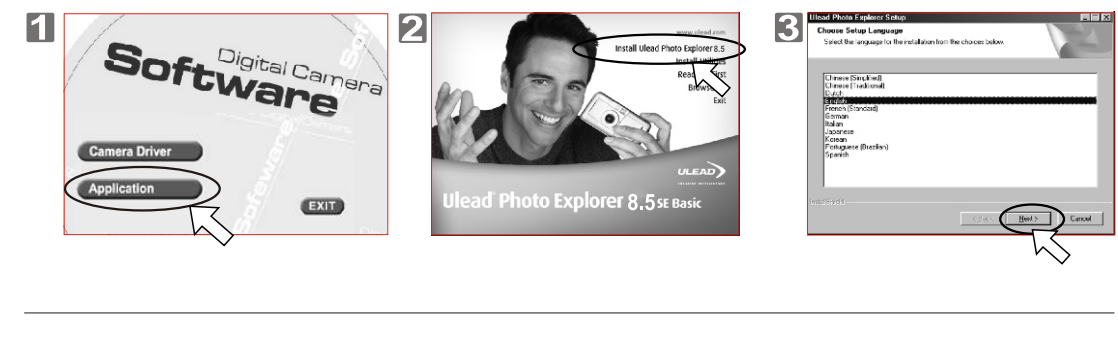

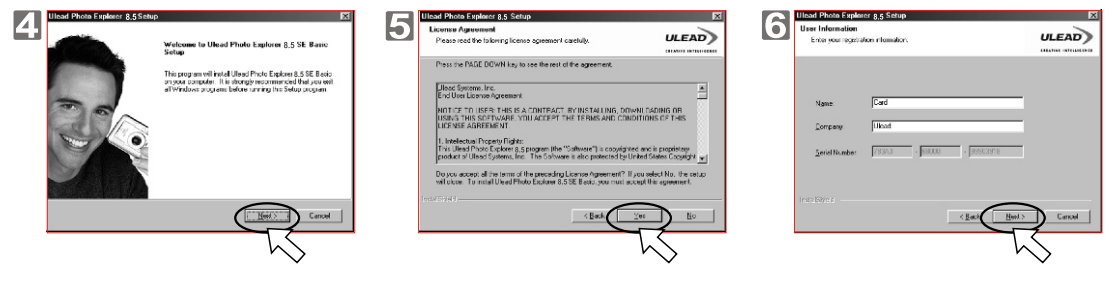

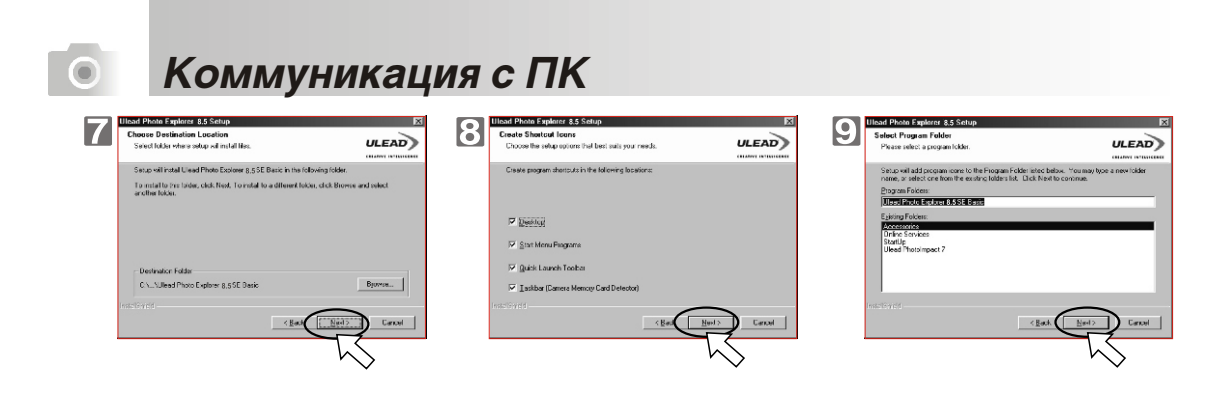

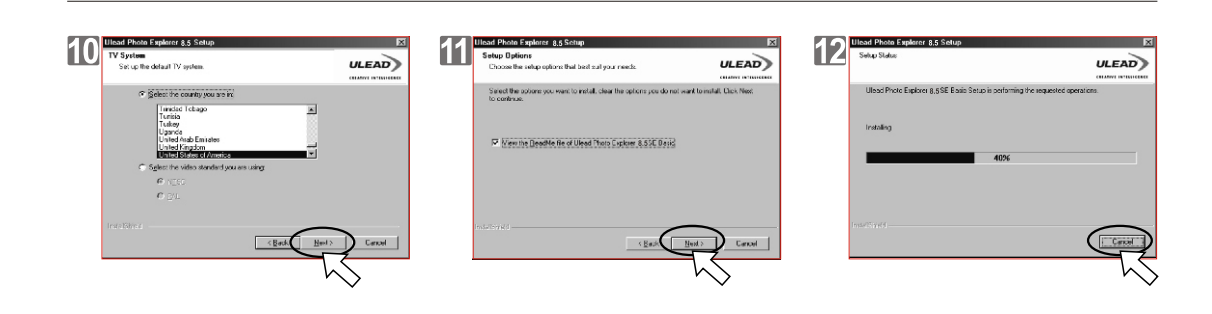

 $58$ 

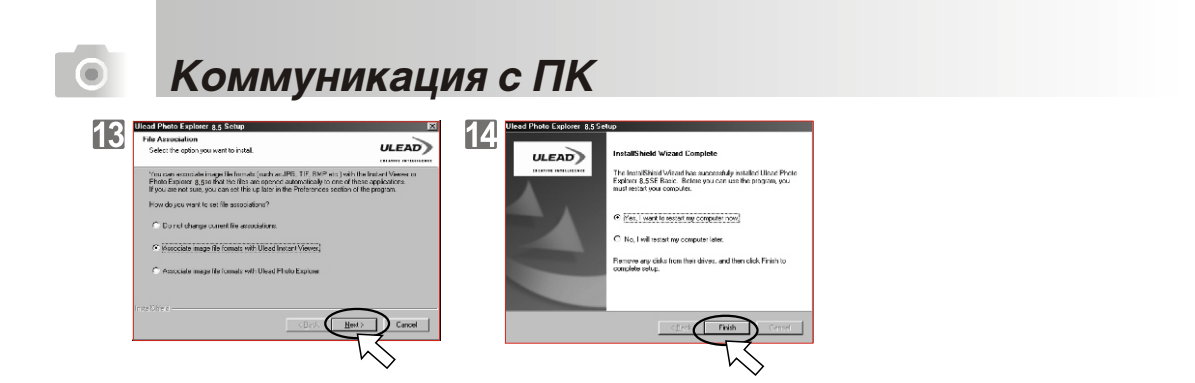

**Шаг 1** Включите компьютер. **Mac 9.X или более поздняя версия**

**Шаг 2** Вставьте CD в CD-ROM.

**Шаг**  Следуйте инструкциям **3** процесса установки.

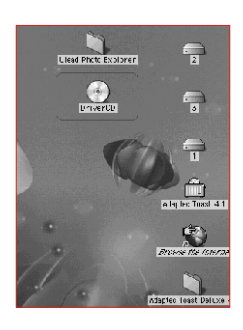

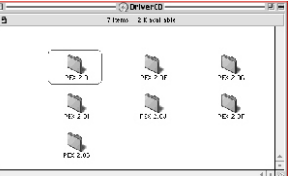

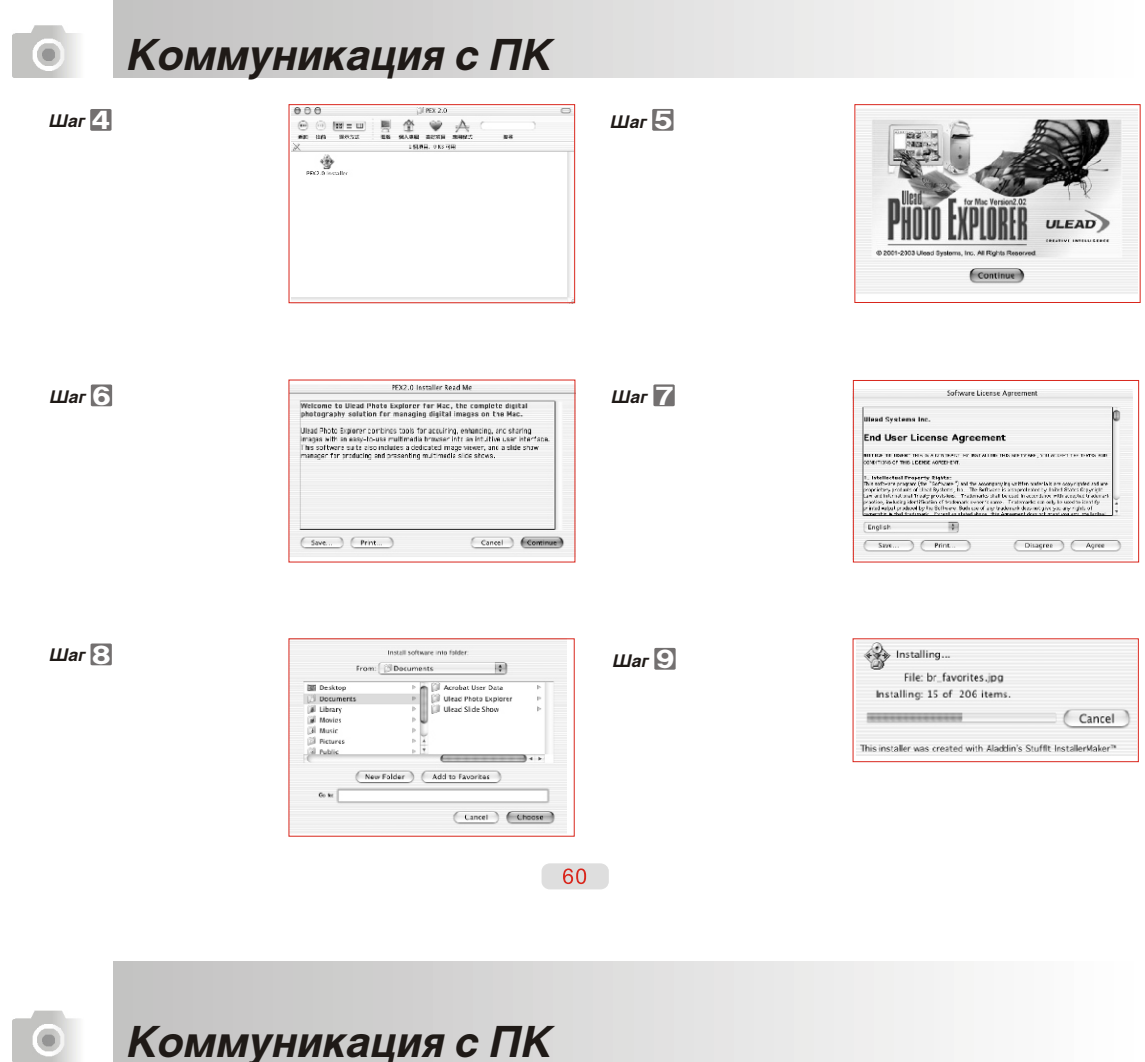

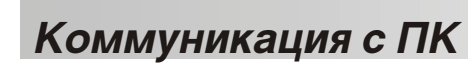

**Шаг10**

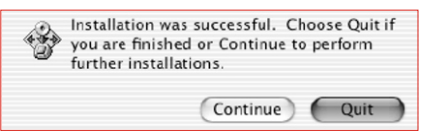

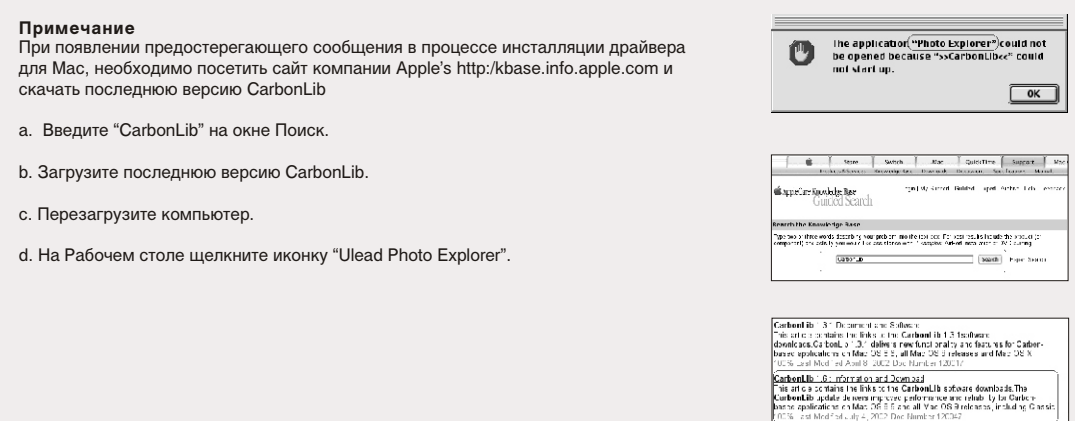

### **Коммуникация с ПК**

#### **• Загрузка изображений**

- Windows 98/98SE/2000/ME/XP
- **Загрузка изображений с Removable Disk**
- 1. Включите ПК.

 $\bullet$ 

- 2. Включите камеру.
- 3. Подключите камеру к ПК при помощи кабеля USBв любом рабочем режиме.
- 4. В этом случае, камера будет рассматриваться как новый жесткий диск «Removable Disk».
- 5. Изображения находятся в папке: «Removable Disk\Dcim\100media».

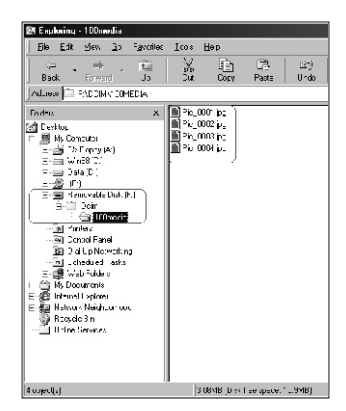

#### 1. Подключите камеру к ПК при помощи кабеля USB в любом рабочем режиме. **Загрузка изображений при помощи Ulead Photo Explorer**

- 2. Активизируйте программу Ulead Photo Explorer 8.5 SE.
- 3. В папке "File \ Download From Memory Card" находятся сохраненные изображения.

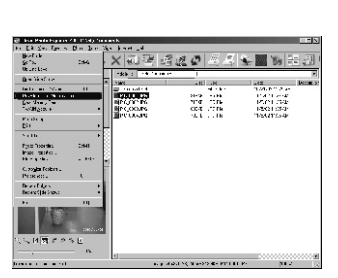

 $62$ 

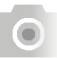

### **Коммуникация с ПК**

- **Mac 9.X или более поздняя версия**
- **Загрузка изображений с Removable Disk**
- 1. Включите ПК.
- 2. Включите камеру.
- 3. Подключите камеру к ПК при помощи кабеля USBв любом рабочем режиме.
- 4. В этом случае, новая иконка "untitled" появится на рабочем столе.
- 5. Щелкните эту иконку.
- 6. Сохраненные изображения находятся в папке DCIM\100MEDIA\ .
- **Загрузка изображений при помощи Ulead Photo Explorer**
- 1.Подключите камеру к ПК при помощи кабеля USB в любом рабочем режиме.
- 2. Активизируйте программу Ulead Photo Explorer 8.5SE.
- 3. Сохраненные изображения находятся в папке DCIM\100MEDIA\ .

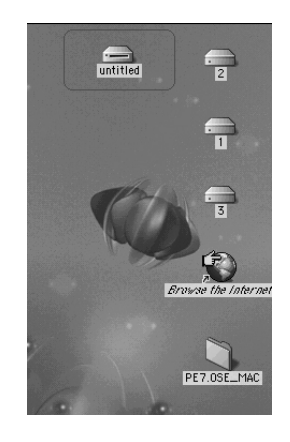

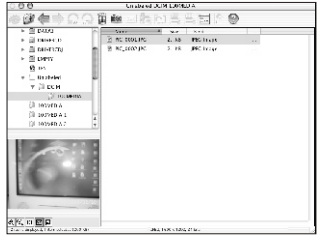

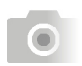

## **Таблица сообщений об ошибках**

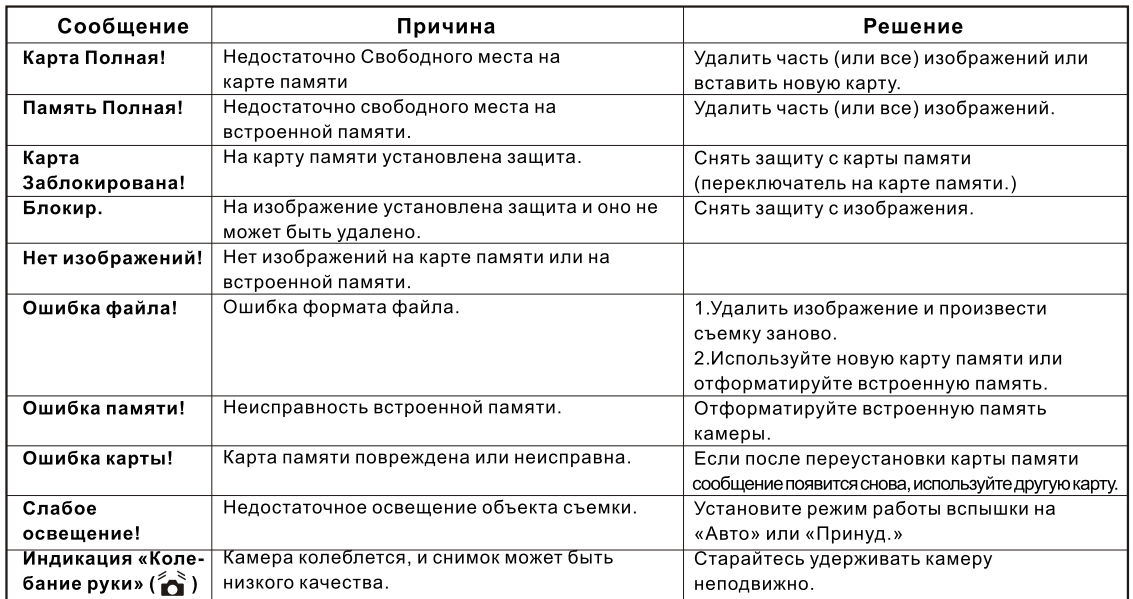

 $64$ 

# **• Спецификации**

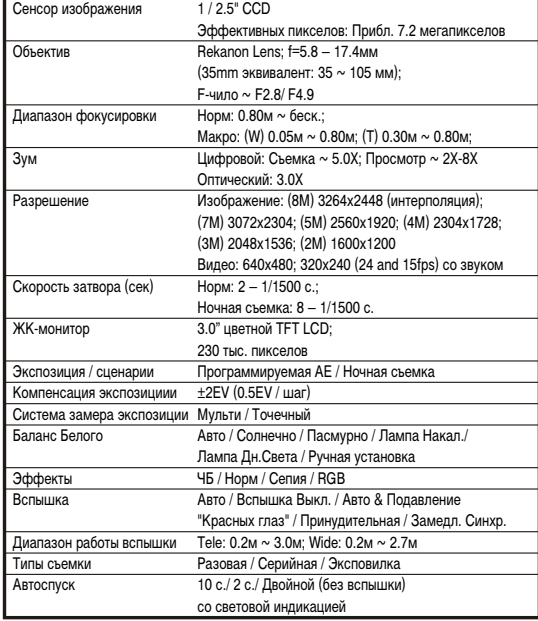

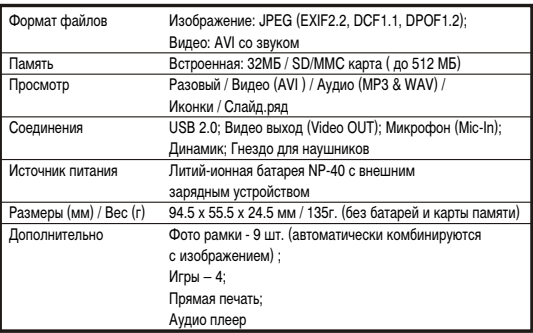

\* Спецификации могут быть изменены без предварительного уведомления

### **• Приложение**

#### • О программе Ulead Photo Explorer

#### ■ Лицензия

Данная программа распространяется в соответствии с лицензированным Соглашением, включенным в программу.<br>Данное Соглашение определяет все условия пользования данным Соглашением.

<mark>≫ Торговые марки и логотипы</mark><br>Логотипы «ICI Library 1991-1992 C-Cube Microsystems.Ulead Systems, Inc.» и «Ulead» являются торговыми марками<br>компании «Ulead Systems, Inc.». Все другие названия, зарегистрированные и не зар упомянуты в данной Инструкции единственно с целью идентификации и остаются эксклюзивной собственностью их владельцев.

#### **• Сервисная поддержка**

**|») Сервисная поддержка**<br>Зарегистрированные пользователи имеют право пользоваться сервисной поддержкой Ulead. Обращайтесь за<br>информацией на сайт компании www.ulead.com.

Центры :<br>Ulead Systems, Inc.<br>Http://www.ulead.com.tw E-mail: Info@ulead.com.tw Северная & Южная Америка: Ulead Systems, Inc. http://www.ulead.com E-mail: info@ulead.com

Азиатский Регион:<br>Ulead System, Inc. http://www.asiapac.ulead.com E-mail: info@asiapac.ulead.com Европа:<br>Ulead Systems GmbH http://www.ulead.de http://www.ulead.co.uk<br>http://www.ulead.co.uk E-mail: Info@ulead.de

66

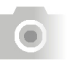

### **• Приложение**

#### • Что можно делать при помощи Ulead Photo Explorer

Перевод изображений.<br>Вы можете переводить изображенияс цифровых камер, сканеров или карт п

#### Редактирование изображений

г сдинтирование изооримении<br>Вы можете редактировать изображения по Вашему усмотрению.<br>Например, вращать, вырезать, менять баланс цвета и т.д. (Рис.2)

Перевод и обработка видео изображений. (Рис.3)

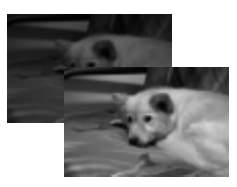

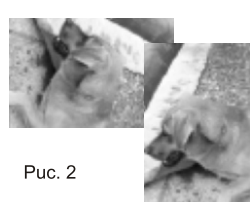

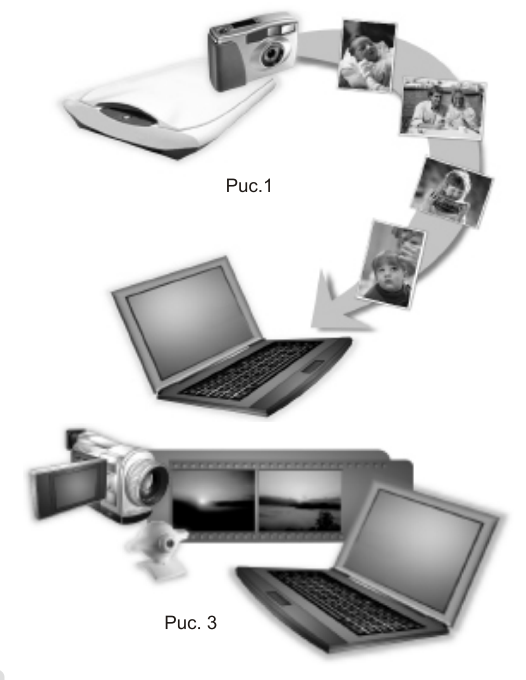

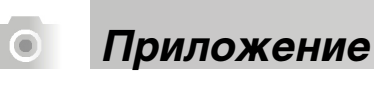

Просмотр в режиме иконок (Рис.4)

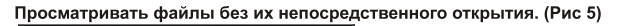

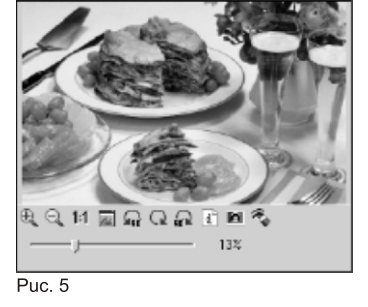

Просмотр файлов изображений (Рис.6)

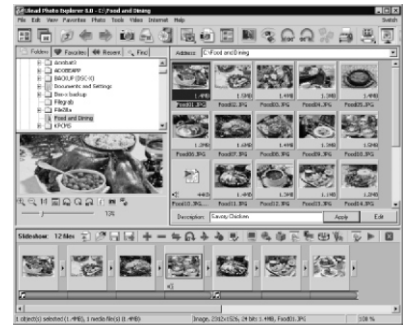

Puc. 4

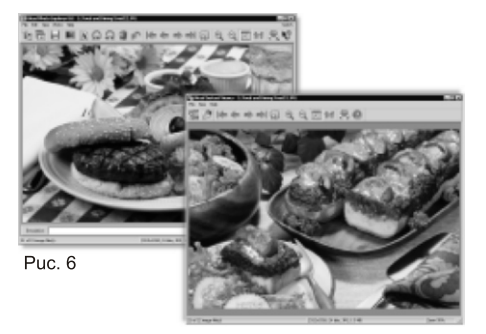

68

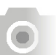

## **• Приложение**

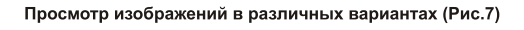

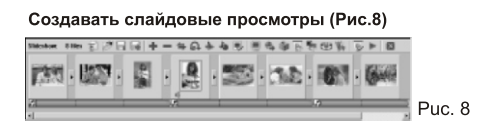

Выводить изображения на Интернет сайты (Рис.9) Пересылать изображения через Интернет (Рис.10)

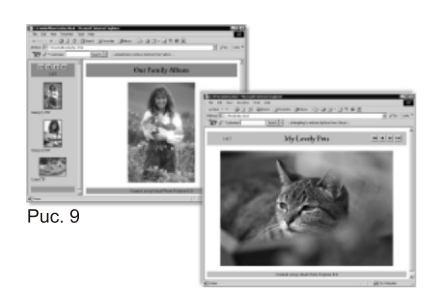

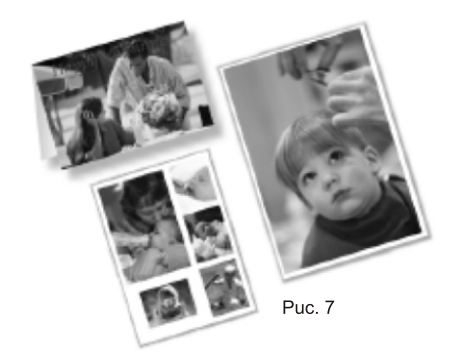

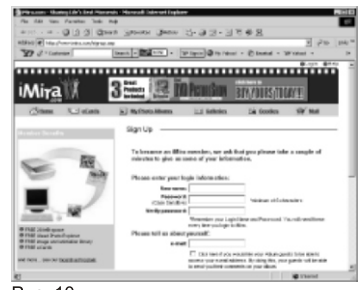

Puc. 10

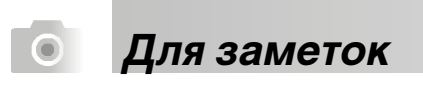

 $70$ 

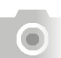

 **Для заметок**